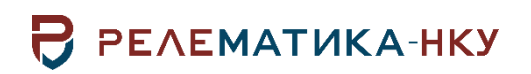

Утвержден АИПБ.12.06.002 32-ЛУ

## **ПРОГРАММА АВТОМАТИЗИРОВАННОГО ТЕСТИРОВАНИЯ ШКАФОВ И ТЕРМИНАЛОВ (REST)**

## **Руководство системного программиста. Общие технические требования АИПБ.12.06.002-1.0 32**

Авторские права на данный документ принадлежат ООО «Релематика-НКУ», 2023. Данный документ не может быть полностью или частично воспроизведен, скопирован, распространен без разрешения ООО «Релематика-НКУ».

Адрес предприятия-изготовителя:

428020, Чувашская Республика, г. Чебоксары, пр. И.Я. Яковлева, д. 1, пом.13, каб. 80, ООО «Релематика-НКУ» Тел.: 8 (8352) 24-47-77 E-mail: info@relematika-nku.ru Сайт: relematika-nku.ru

## **Аннотация**

Данный документ предназначен для описания принципов и процесса взаимодействия пользователя с программой автоматизированного тестирования шкафов и терминалов (REST).

Документ описывает интерфейс и способы взаимодействия с программой.

Внешний вид окон модуля может отличаться от приведенных в руководстве из-за версии и настроек операционной системы.

# Содержание

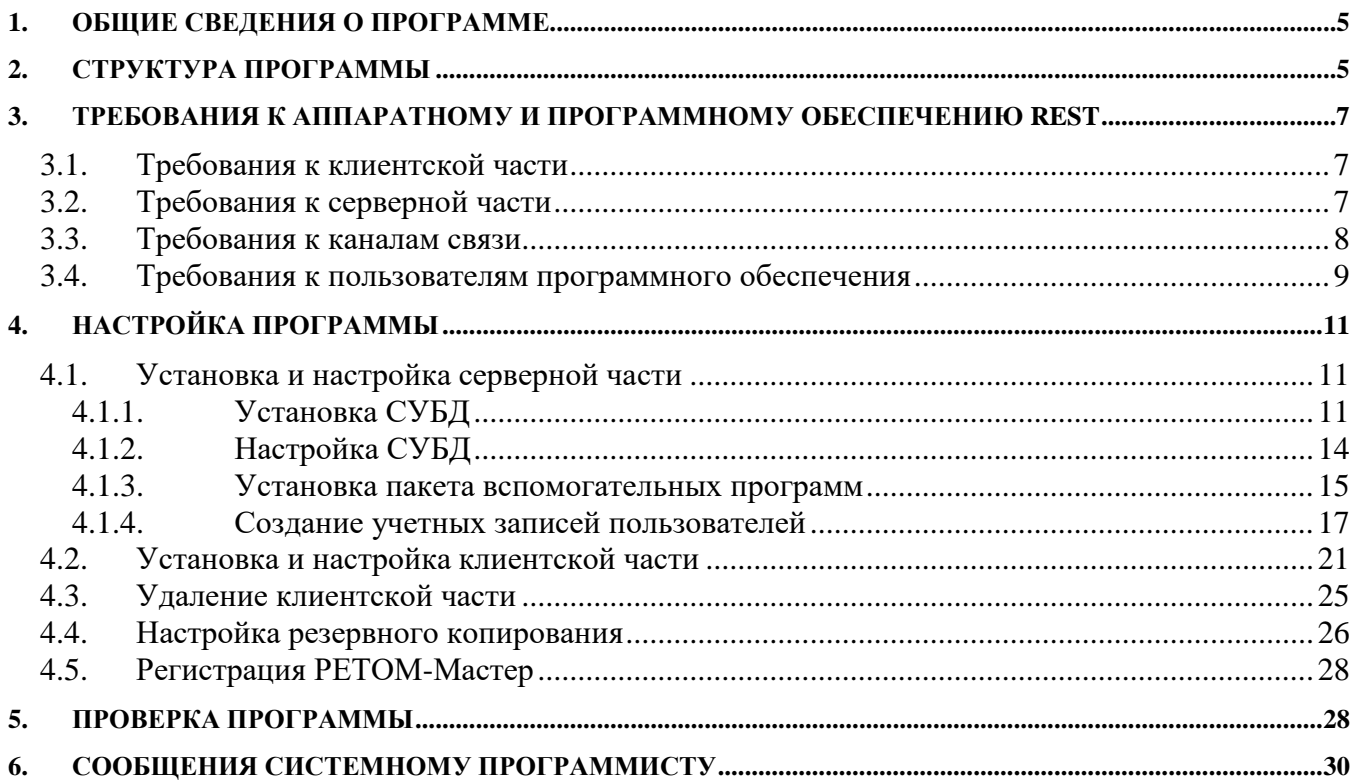

## **1. Общие сведения о программе**

<span id="page-4-0"></span>Программа автоматизированного тестирования шкафов и терминалов (REST) (далее – «REST») предназначена для автоматизации проверок выполняемых функций устройств релейной защиты и автоматики (РЗА), посредством описания последовательности режимов, характеризующихся заданными на определенный промежуток времени комбинациями аналоговых и дискретных сигналов, подаваемых с помощью испытательного комплекса.

Программа предназначена в первую очередь для заводов-изготовителей, служб наладки и эксплуатации при проведении приемо-сдаточных, шеф-наладочных, пуско-наладочных работ и периодического технического обслуживания устройств РЗА.

## <span id="page-4-1"></span>**2. Структура программы**

REST имеет клиент-серверную архитектуру, обеспечивающую одновременный доступ всех пользователей к актуальным данным.

В случае клиент-серверной архитектуры программное обеспечение, устанавливаемое на сервере, служит для обеспечения функционирования программы REST - это серверная часть REST.

Установку REST следует выполнять в следующей последовательности:

- *[Установка и настройка серверной](#page-10-1) части*;
- [Установка пакета вспомогательных программ;](#page-14-0)
- [Установка и настройка клиентской части.](#page-20-0)

Инсталляция в системе проводится пользователем с правами АДМИНИСТРАТОРА. На жестком диске клиентская часть REST имеет структуру, представленную ниже.

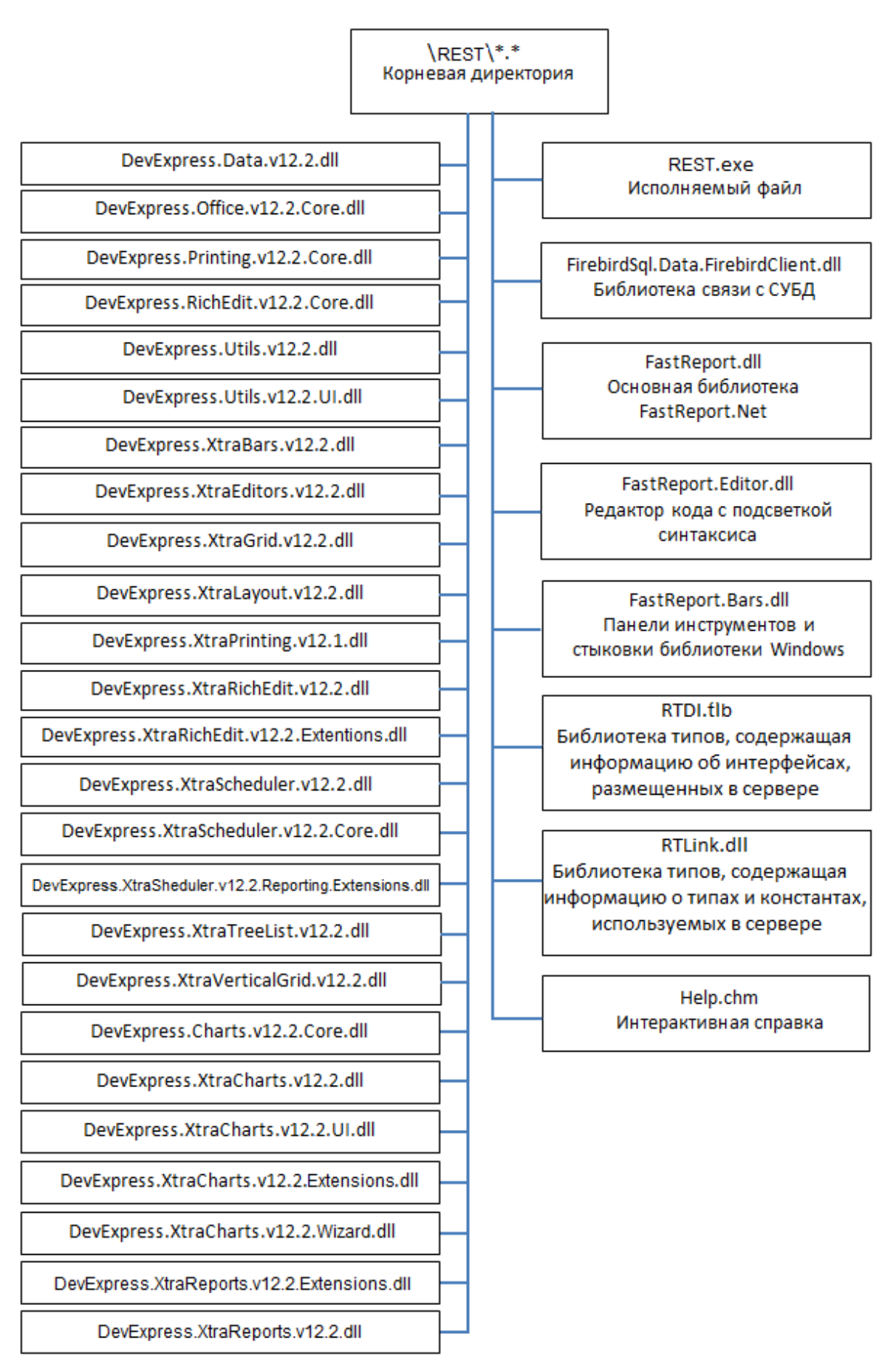

Рисунок 3.1.1 – Структура клиентской части ПК на диске

## <span id="page-6-0"></span>**3. Требования к аппаратному и программному обеспечению REST**

Программный комплекс представляет собой клиент-серверную службу и состоит из следующих частей:

- Клиентская часть:
- Серверная часть;
- Пакет вспомогательных программ.

## <span id="page-6-1"></span>**3.1. Требования к клиентской части**

Для корректной работы программы и необходимого программного обеспечения должны быть выполнены системные требования [\(Таблица 3.1\)](#page-6-3).

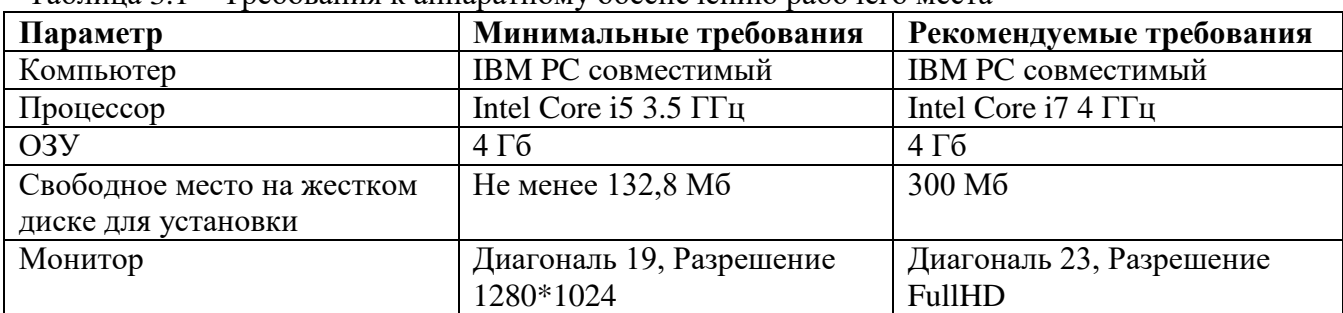

<span id="page-6-3"></span>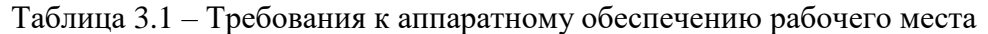

Требования к системному программному обеспечению:

- Операционная система 32-bit (64-bit) Microsoft Windows XP ( SP3)/Windows Vista/ Windows 7/Windows 8.1/Windows 10;
- $\blacksquare$  Платформа Microsoft .Net Framework 3.5 или новее (поставляется с клиентской инсталляцией).

## <span id="page-6-2"></span>**3.2. Требования к серверной части**

Серверная часть основывается на промышленном сервере БД Firebird версии 2.5. Для расширения возможностей сервера используется набор функций фирмы Polaris.

Минимальные требования к серверу программного комплекса независимо от количества рабочих мест:

- **•** Компьютер IBM PC совместимый;
- **СУБД Firebird 2.5 (поставляется с клиентской инсталляцией);**
- Свободное место на жестком диске не менее 2 ГБ для базы данных.

Рекомендуемые параметры сервера программного комплекса в зависимости от количества одновременно работающих пользователей представлены ниже (см. [Таблица 3.2\)](#page-6-4).

| Количество<br>пользователей/<br>Размер БД | Процессоры                       | Объем<br>OП | Дисковая<br>подсистема | Операционная<br>система |
|-------------------------------------------|----------------------------------|-------------|------------------------|-------------------------|
| до 5/ до 1 $\Gamma$ Б                     | 1x Intel Core i5 3.5   $4\Gamma$ |             | SCSI/SATAII,           | $He$ Windows XP SP3     |
|                                           | ГГи                              |             | менее 2-х HDD          |                         |
| до 10/до 2 $\Gamma$ Б                     | 1x Intel Core i5 4 4 $\sqrt{6}$  |             | SCSI/SATAII,<br>He     | Windows XP SP3          |
|                                           | ГГц                              |             | менее 2-х HDD          |                         |

<span id="page-6-4"></span>Таблица 3.2 – Рекомендуемые параметры сервера

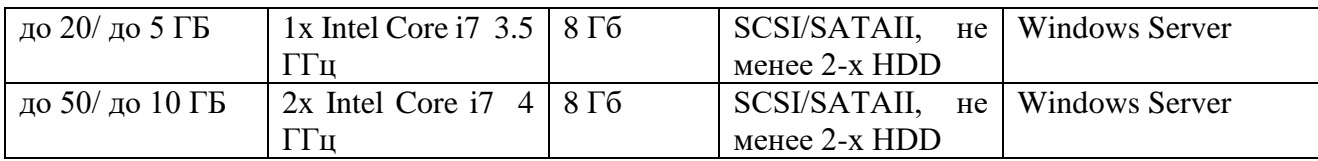

Рекомендуется также наличие источника бесперебойного питания.

Организация хранения резервных копий БД на отдельном от сервера персональном компьютере – **сервере резервных копий**.

**Сетевой протокол** - TCP/IP.

Наличие **антивирусной программы**.

Наличие **межсетевого экрана**.

Этой аппаратуры достаточно, чтобы работать с различными нагрузками, представленными в [Таблица 3.3](#page-7-1).

#### <span id="page-7-1"></span>Таблица 3.3

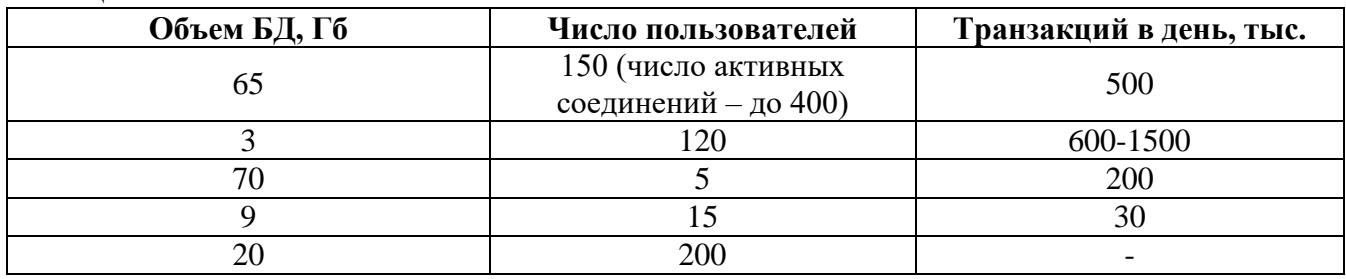

Данные хранятся в файле «\*.fdb», где «\*» - название БД (для каждого Заказчика название индивидуальное). Данный файл может находиться в любом каталоге на сервере БД

### <span id="page-7-0"></span>**3.3. Требования к каналам связи**

Инфраструктура локальной вычислительной сети должна обеспечить соответствующий потребностям предприятия уровень доступности, управляемости, надежности и безопасности функционирования сетевых устройств, используемых в программном комплексе, таких как сервер базы данных, сервер резервных копий, клиентские рабочие станции.

Характеристики подключения рабочих мест к серверу:

- Протокол TCP/IP;
- Порт 3050, 3051 (может быть изменен на этапе внедрения серверной части программного комплекса).

Способ организации соединения сервера программного комплекса с сервером резервных копий выбирается при внедрении серверной части программного комплекса.

При указании в настройках рабочих мест адреса сервера программного комплекса может использоваться как IP адрес, так и доменное имя. При настройке подключения ПО рабочих мест к серверу посредством указания его IP адреса, IP адрес сервера должен быть статическим. При настройке подключения ПО рабочих мест к серверу посредством указания его доменного имени, в сети должен функционировать сервер DNS, обеспечивающий связь доменного имени и фактического IP адреса сервера.

Персональные компьютеры рабочих мест программного комплекса могут иметь как статическое, так и динамическое определение IP адреса.

При конфигурировании межсетевых экранов, прокси-серверов, шифрования и иного программного и аппаратного обеспечения, расположенного между сервером и рабочими местами программного комплекса, следует обеспечить двустороннюю прозрачность.

#### **Пропускная способность:**

Рекомендуется обеспечить пропускную способность: 10 МБит/с между сервером и клиентами.

Наибольшее влияние на общую производительность системы имеет пропускная способность и латентность каналов связи.

Влияние потерь связи: Система имеет высокую отказоустойчивость при потерях связи рабочих мест с сервером БД программного комплекса. В результате обрыва связи прерывается только последняя операция, проводимая пользователем. При этом общая целостность БД не нарушается.

Защита информации осуществляется внешними стандартными средствами защиты: антивирусами, межсетевыми экранами, маршрутизаторами и иными, «эксплуатируемыми» в сети Заказчика, при условии выполнения требования прозрачности соединения элементов программного комплекса.

#### <span id="page-8-0"></span> $3.4.$ Требования к пользователям программного обеспечения

#### Права и обязанности пользователя программного обеспечения

- 1. Пользователь допускается к использованию в работе установленного ПО в порядке и объеме, не противоречащем законодательству Российской Федерации и локальным актам заказчика
- 2. Пользователю запрещается:
	- входить в REST под учётными записями других пользователей;
	- вносить изменения в состав установленного ПО;

вносить изменения в данные (добавление, редактирование, удаление)  $6e<sub>3</sub>$ соответствующего разрешения.

- 3. Пользователь, нарушивший пункт 2, несет ответственность, установленную действующим законодательством Российской Федерации и локальными актами заказчика.
- Пользователю ПО необходимо ознакомиться с документом «REST Руководство  $\overline{4}$ пользователя».

#### Права и обязанности ответственного за получение, распределение и установку программного обеспечения в структурном подразделении

- 1. Ответственный за получение, распределение и установку ПО в структурном подразделении принимает решение:
	- об установке клиента REST в компании заказчика или структурных подразделениях;

о внесении изменений в установленное ПО, включая обновление версии программного продукта;

отвечает на вопросы по работе с REST пользователям ПО и фиксирует от них замечания:

может требовать от ООО «Релематика-НКУ» устранения замечаний, но лишь в том случае, если они попадают в гарантийные обязательства по договору, заключенному между компанией заказчика и ООО «Релематика-НКУ»;

устанавливает права пользователям на допуск к изменению данных.

Все названные операции производятся работниками структурных подразделений заказчика, имеющими допуск к данным операциям.

- 2. Ответственный за получение, распределение и установку ПО в структурном подразделении заказчика обеспечивает условия безопасного, защищенного от доступа посторонних лиц, хранения дистрибутивов ПО и сопутствующей документации.
- 3. Ответственному за получение, распределение и установку ПО необходимо ознакомиться с документами «REST - Руководство пользователя» и «REST - Руководство системного программиста».

#### **Права и обязанности специалиста, обслуживающего программное обеспечение**

Специалист, обслуживающий ПО, назначается руководителем структурного подразделения заказчика по согласованию с ответственным за получение, распределение и установку ПО в структурном подразделении.

- 1. Специалисту, обслуживающему ПО, в соответствии с решением ответственного за получение, распределение и установку ПО в структурном подразделении разрешается:
	- производить настройку устанавливаемого ПО.
- 2. Специалист, обслуживающий ПО, обязан:
	- производить настройку устанавливаемого ПО;
	- обеспечивать поддержание параметров каналов связи для передачи данных, приведенных в документе *REST – Руководство системного программиста пункт 3.4 «Требования к локальной вычислительной машине»*;
	- поддерживать клиентские машины в работоспособном состоянии, удовлетворяющим требованиям к аппаратной части, которые приведены в документе *REST - Руководство системного программиста пункт 3 Требования к аппаратному и программному обеспечению REST*;
	- осуществлять еженедельный мониторинг работоспособности REST;
	- сообщать ответственному за получение, распределение и установку ПО в подразделении о выявленных нарушениях работоспособности REST.
- 3. Специалист, обслуживающий ПО, несет ответственность за ненадлежащее исполнение или неисполнение обязанностей, предусмотренных пунктами 5.1 и 5.2 настоящего регламента, в соответствии с действующим законодательством Российской Федерации.
- 4. Специалисту, обслуживающему ПО, необходимо ознакомиться с документом «REST Руководство системного программиста».

## <span id="page-10-0"></span>**4. Настройка программы**

## <span id="page-10-1"></span>**4.1. Установка и настройка серверной части**

## <span id="page-10-2"></span>**4.1.1. Установка СУБД**

Каждой компании требуется индивидуальная настройка системы безопасности, поэтому настройку серверной части совместно с администратором БД Заказчика производит специалист ООО «Релематика-НКУ».

Ниже приводится последовательность действий при установке серверной части СУБД (Система управления базами данных, далее СУБД):

 Установите сервер **Firebird** версии 2.5.1.26351 либо выше. Инсталлятор для сервера *входит в поставляемый комплект.* Для 32-х разрядных ОС инсталляционный пакет находится по адресу ..\REST\x32\СУБД\Firebird-2.5.1.26351 1 Win32.exe. Для 64-х разрядных ОС инсталляционный пакет находится по адресу ..\REST\х64\СУБД \Firebird2.5.1.26351 1 х64.ехе. Последнюю версию вы можете найти на сайте [www.firebirdsql.ru.](http://www.firebirdsql.org/index.php?op=files) При установке выбирается все по умолчанию [\(Рисунок 4.1.1](#page-10-3) – [Рисунок 4.1.6\)](#page-13-1). Запустить Firebird как сервис в Windows.

<span id="page-10-3"></span>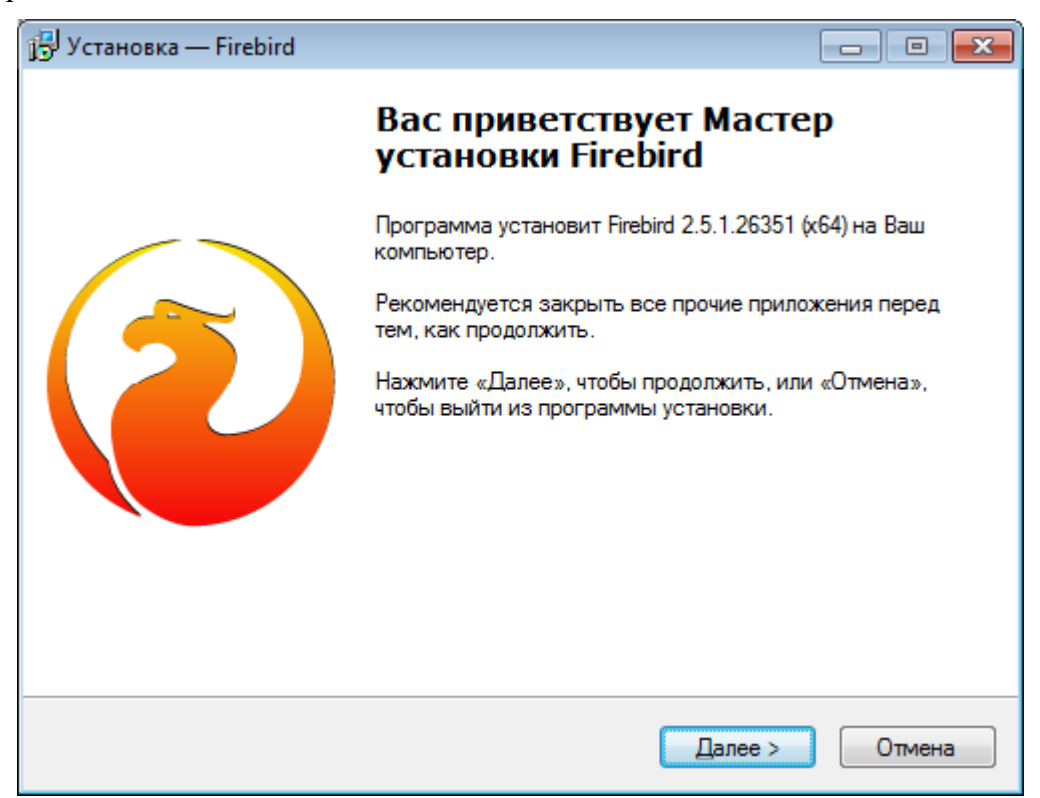

Рисунок 4.1.1 – Мастер установки сервера Firebird-2.5.1.26351 1  $x64$ .exe

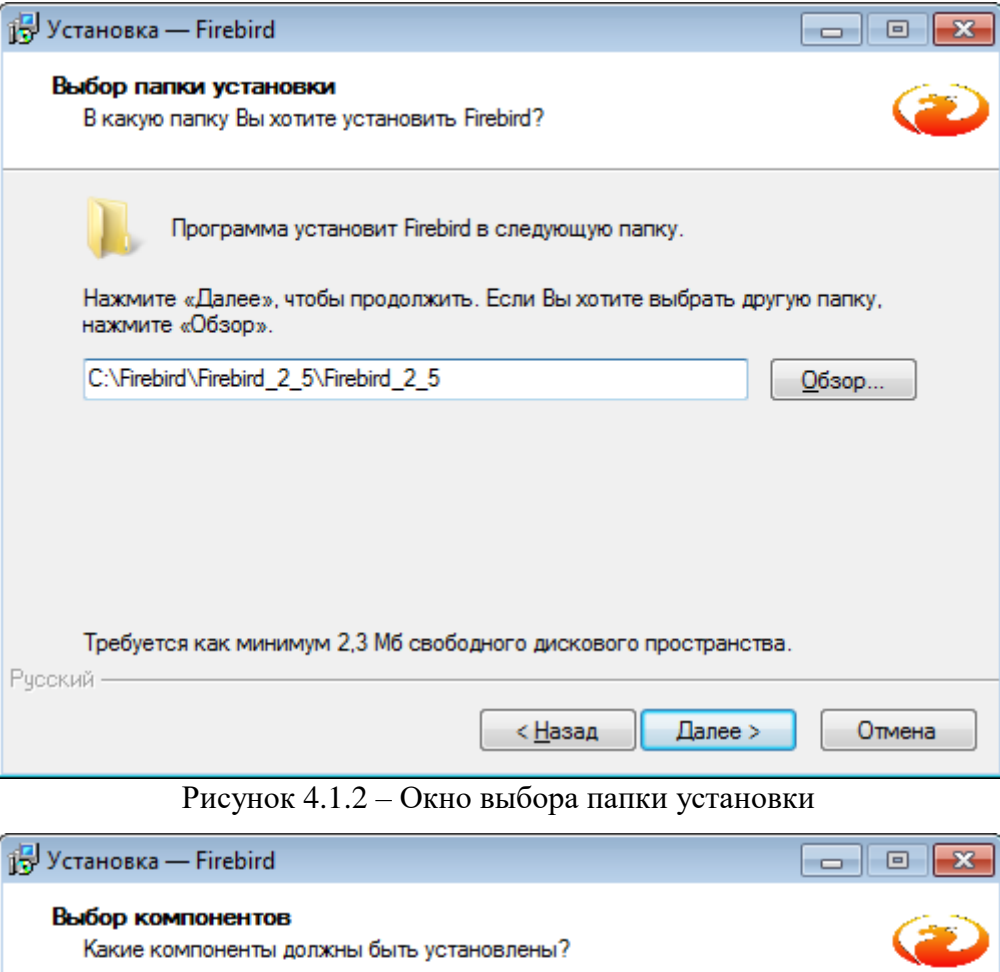

Выберите компоненты, которые Вы хотите установить; снимите флажки с<br>компонентов, устанавливать которые не требуется. Нажмите «Далее», когда Вы<br>будете готовы продолжить.

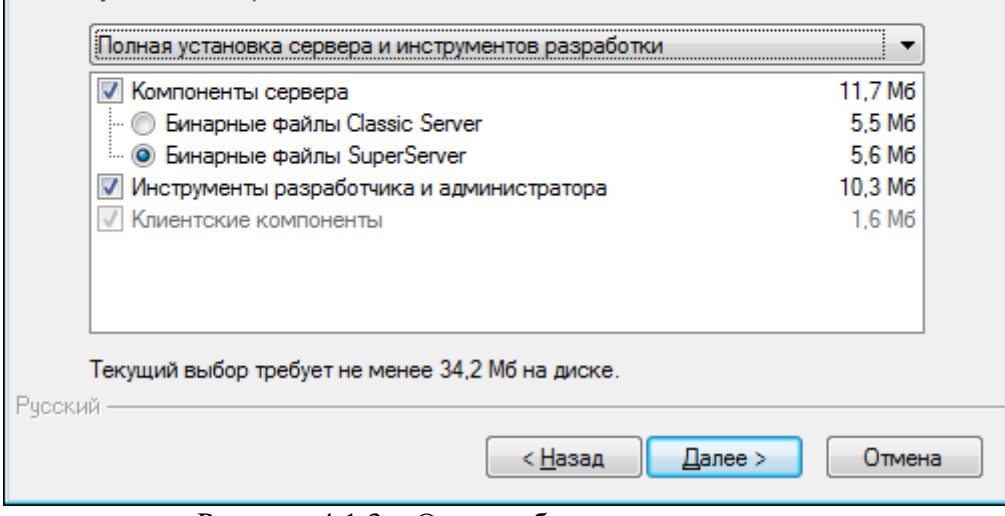

Рисунок 4.1.3 – Окно выбора типа установки

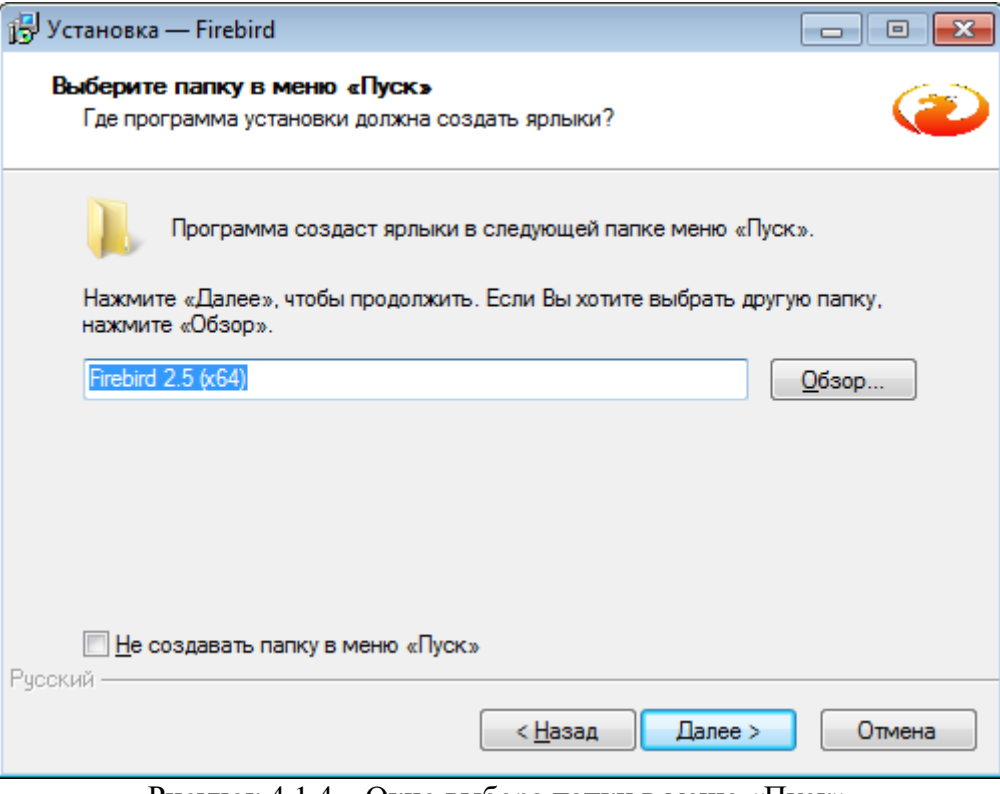

Рисунок 4.1.4 – Окно выбора папки в меню «Пуск»

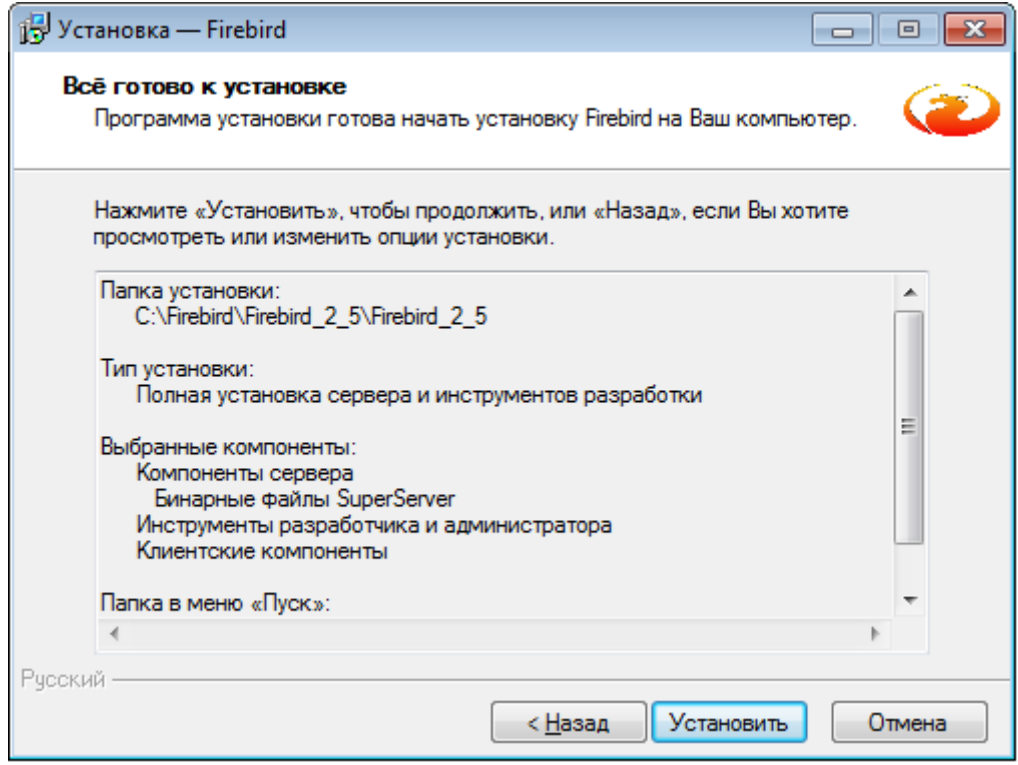

Рисунок 4.1.5 – Окно установки приложения

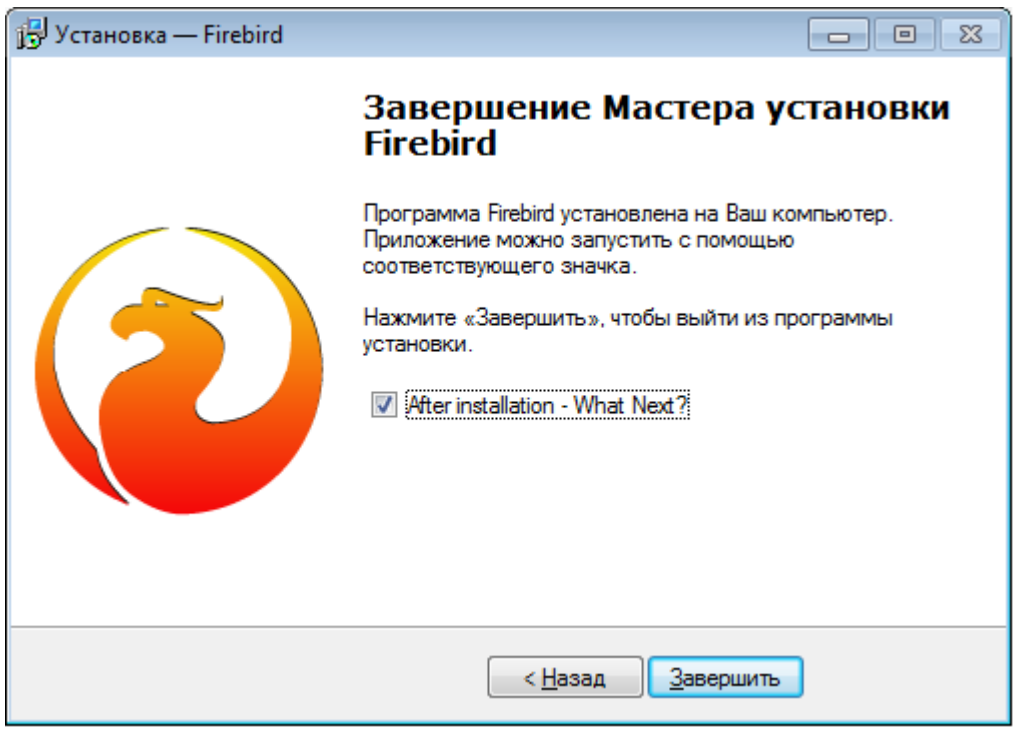

Рисунок 4.1.6 - Завершение мастера установки приложения

## <span id="page-13-1"></span><span id="page-13-0"></span>4.1.2. Настройка СУБД

IP адрес компьютера и имя компьютера, где установлена служба **Firebird**, будут являться IP адресом сервера и именем сервера соответственно. Ниже приводится последовательность действий при настройке серверной части.

- Откройте для пользователей системы порт доступа 3050 (для службы Firebird) и 3051 (для уведомлений). По умолчанию эти порты заблокированы файерволлом Windows.
- Установите файл базы данных (находится по адресу ..\REST\БД\rest.FDB) в удобное вам место (например, C:\Relematika\DB\). Лучше всего поместить его на диск с файловой системой NTFS с достаточным свободным местом для роста. Файл БД имеет имя «\*.fdb», где «\*» название БД (для каждого Заказчика свое индивидуальное название БД).

## ВНИМАНИЕ: Для надежной работы серверной части, не следует устанавливать файл БД на сетевой диск.

Настройка файла конфигурации сервера FireBird.

В файл ...\Firebird\Firebird\_2\_5\aliases.conf необходимо добавить строку с указанием пути, гле лежит файл БД. Например: rest = C:\Relematika\DB\rest.fdb.

В файле «c:\Program Files\Firebird\Firebird 2 5\firebird.conf» необходимо строку «# DatabaseAccess = Restrict C:\DataBase>> заменить на «DatabaseAccess = Restrict C:\Relematika \DB\». Делается для того, чтобы запретить доступ к БД без алиаса.

В файле ...\Firebird\Firebird 2 5\firebird.conf необходимо строку «#RemoteAuxPort = 0» заменить на « RemoteAuxPort = 3051». Делается это для того, чтобы для уведомлений всегда был порт 3051, а не случайный.

Установка пакета вспомогательных программ, поставляемых в комплекте с дистрибутивом REST.

К вспомогательным программам относится программа .. \REST \x32\Утилиты\Backup\ Backup.exe и «UAdmin.exe».

### 4.1.3. Установка пакета вспомогательных программ

<span id="page-14-0"></span>Пакет вспомогательных программ предназначен для автоматизации работы системного администратора. Пакет написан с учетом структуры БД, позволяет быстро и просто производить обновления комплекса и системы. Некоторые возможности пакета уникальны, и их имитация в стороннем инструменте отнимет сравнительно много времени. Поэтому в работе рекомендуется использовать именно его, хотя при необходимости он может быть заменен подобными ему программами.

Пакет включает в себя программу:

• «UAdmin.exe» - основной набор функций и центр управления, а также программа создания резервных копий и обновления клиента.

Пакет вспомогательных программ можно размещать как на сервере, так и на рабочей станнии.

Инструмент администратора **UAdmin** представляет собой удобное приложение для администрирования БД. Он включает в себя возможности управления и настройки следующих модулей:

- Пользователи. Создание, удаление, смена паролей пользователей;

- Роли. Создание, удаление, назначение ролей;

- Объекты. Назначение, снятие прав на объекты БД;

- Обновление клиента. Настройка автоматического обновления клиентской части.

- Библиотека связи с БД «FirebirdSql.Data.FirebirdClient.dll» - библиотечный файл, функции которого использует исполняемый файл при обращении к СУБД.

Программа UAdmin позволяет менять настройки резервного копирования и создавать резервные копии.

После запуска программы «UAdmin.exe» в центре экрана появится окно входа в программу, где следует ввести пароль администратора, имя сервера и путь к базе данных (Рисунок 4.1.7).

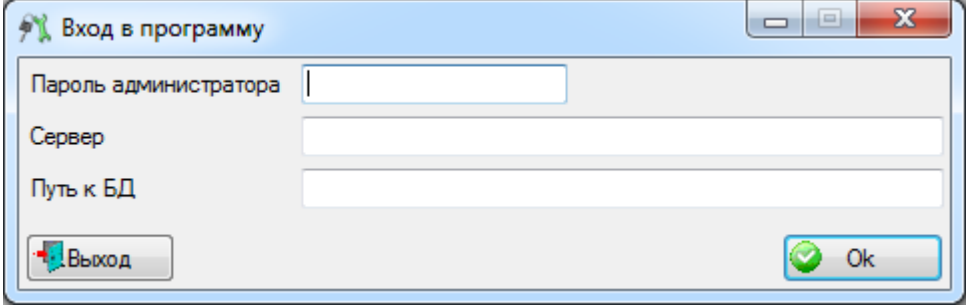

Рисунок 4.1.7

<span id="page-14-1"></span>После того как все данные введены правильно, появится главное окно программы «UAdmin.exe», которое состоит из четырех вкладок:

1) Вкладка «Серверные пользователи -> Серверные роли» предназначена для создания и правки пользователей, ролей и раздачи ролей пользователям. В левой части окна отображается список зарегистрированных пользователей, в правой части - список соответствующих им ролей (отмечены галочками) (Рисунок 4.1.8).

### *АИПБ.12.06.002-1.0 32*

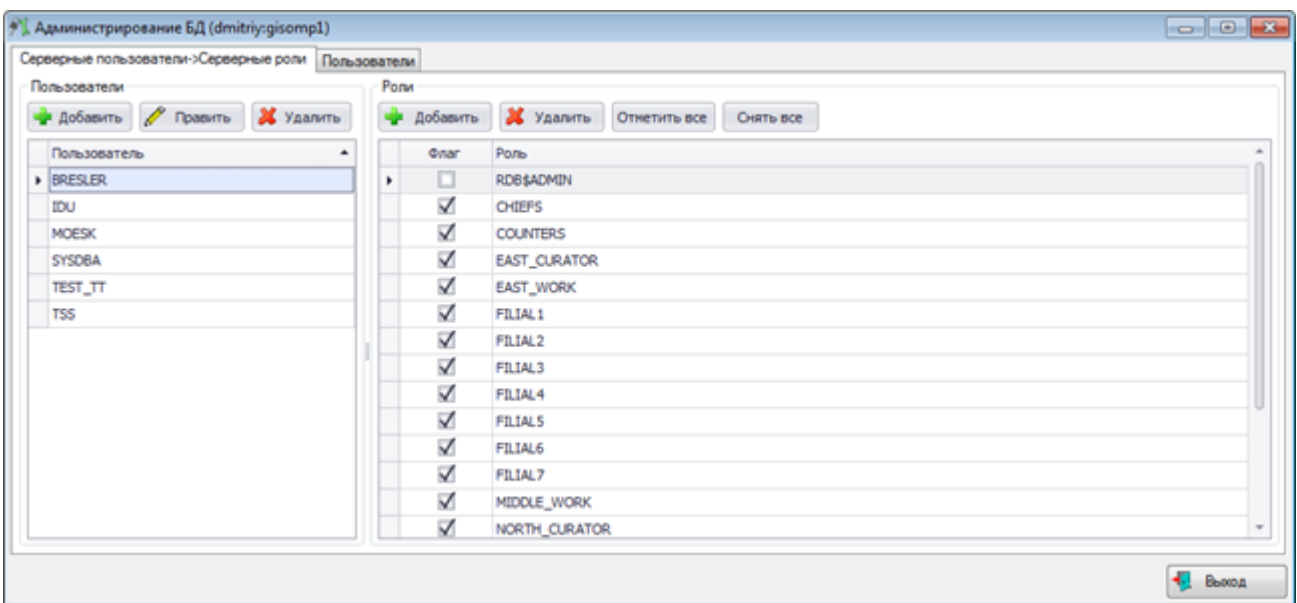

Рисунок 4.1.8

<span id="page-15-0"></span>Слева в этом окне находятся кнопки для добавления, правки и удаления пользователя.

Для добавления пользователя необходимо нажать кнопку «Добавить». В открывшемся окне «Добавление пользователя» *[\(Рисунок 4.1.9\)](#page-15-1)* требуется ввести логин, пароль и имя пользователя,

которое можно выбрать из списка сотрудников или добавить новое, нажав на кнопку [\(Рисунок 4.1.9\)](#page-15-1). Поле «Сотрудник» является необязательным для заполнения, так как иногда необходимо создать пользователя, не привязанного к сотруднику. Чтобы создать пользователя без привязки к сотруднику, необходимо из выпадающего списка сотрудников выбрать пустую строку (оставить без изменений).

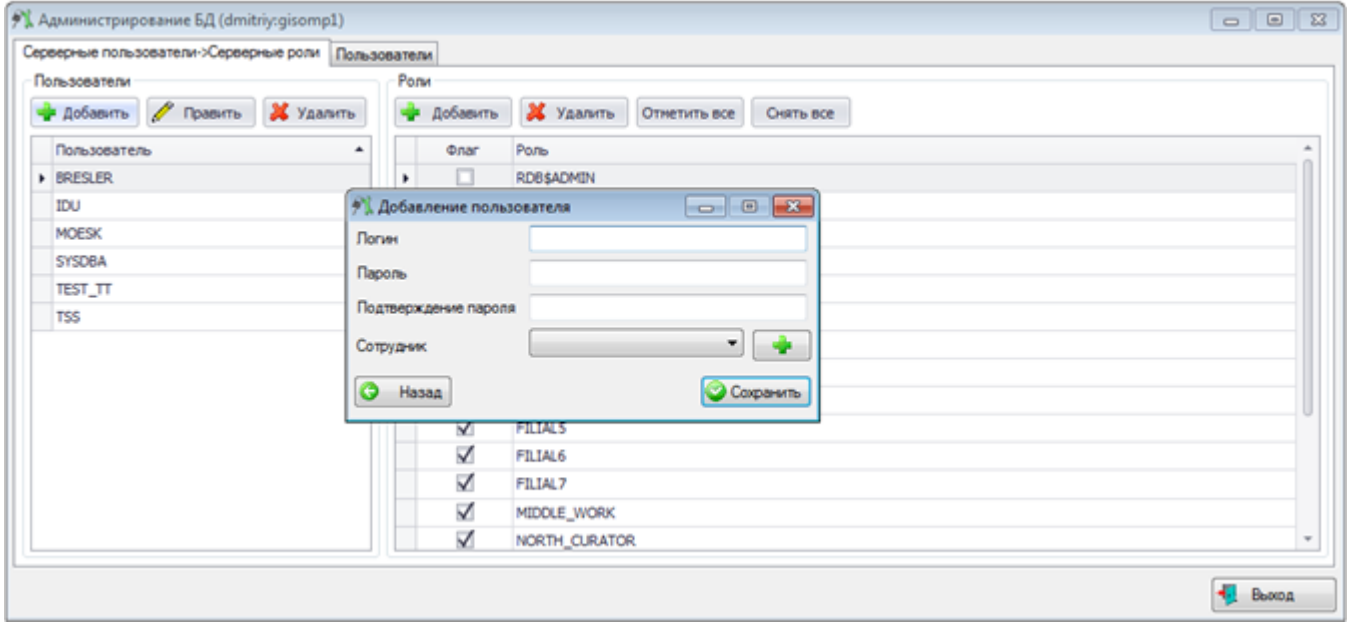

Рисунок 4.1.9

<span id="page-15-1"></span>После нажатия кнопки «Сохранить» это окно закроется, и запись нового пользователя появится слева, в списке пользователей.

Далее требуется описать разрешения для пользователя. Для этого выбираем только что созданного пользователя и присваиваем ему определенные роли, расставив галочки в списке ролей в правой части окна.

Для добавления новой роли следует нажать на кнопку «Добавить» в правой части окна администрирования. В результате откроется окно «Добавление новой роли» [\(Рисунок 4.1.10\)](#page-16-1), содержащее одно поле «Наименование», в которое необходимо ввести название новой роли.

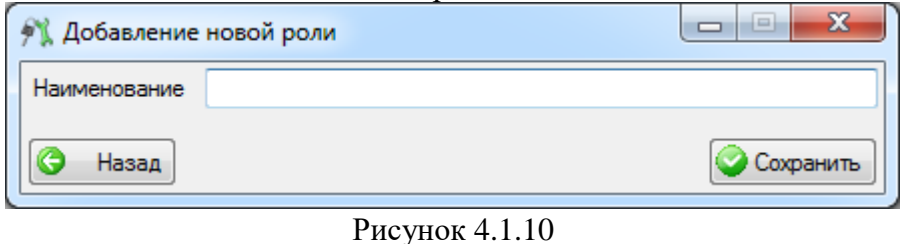

<span id="page-16-1"></span>При нажатии на кнопку «Сохранить» производится сохранение новой роли и добавление её в список ролей.

Для удаления роли из списка необходимо выделить её мышью в таблице и нажать на кнопку «Удалить», при этом будет выдано сообщение, с просьбой подтвердить удаление *[\(Рисунок 4.1.11\)](#page-16-2)*, и, в случае положительного ответа, запись будет удалена.

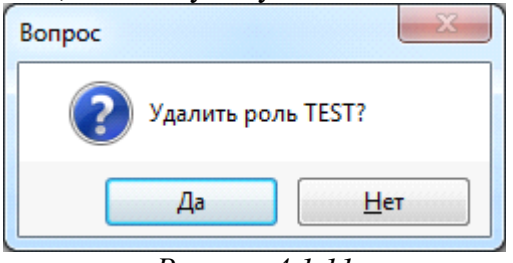

*Рисунок 4.1.11*

<span id="page-16-2"></span>Кнопка «Отметить все» устанавливает флаг активности всем ролям. Кнопка «Снять все» снимает выделение со всех объектов.

Вкладка *«Пользователи»* предназначена для отображения, добавления, редактирования или удаления информации о пользователях [\(Рисунок 4.1.12\)](#page-16-3). Создание пользователя подробно описано в п. *[Создание учетных записей пользователей.](#page-16-0)*

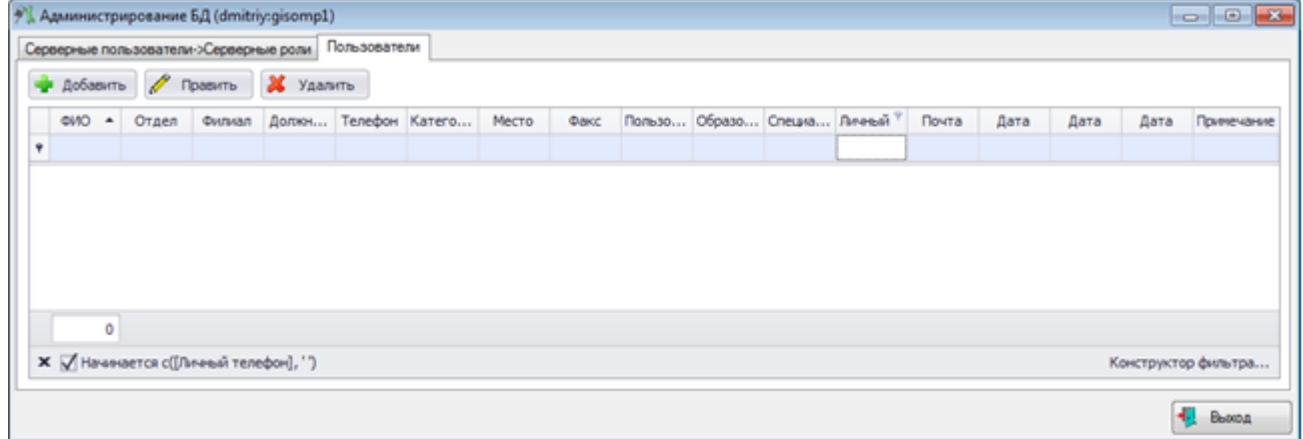

Рисунок 4.1.12

## <span id="page-16-3"></span><span id="page-16-0"></span>**4.1.4. Создание учетных записей пользователей**

Для полного описания участия пользователя в наполнении БД требуется создать запись в программе администрирования «UAdmin.exe». Для этого необходимо на вкладке *«Серверные пользователи –> Серверные роли»* нажать кнопку «Добавить», после чего появится окно добавления пользователя [\(Рисунок 4.1.13\)](#page-17-0).

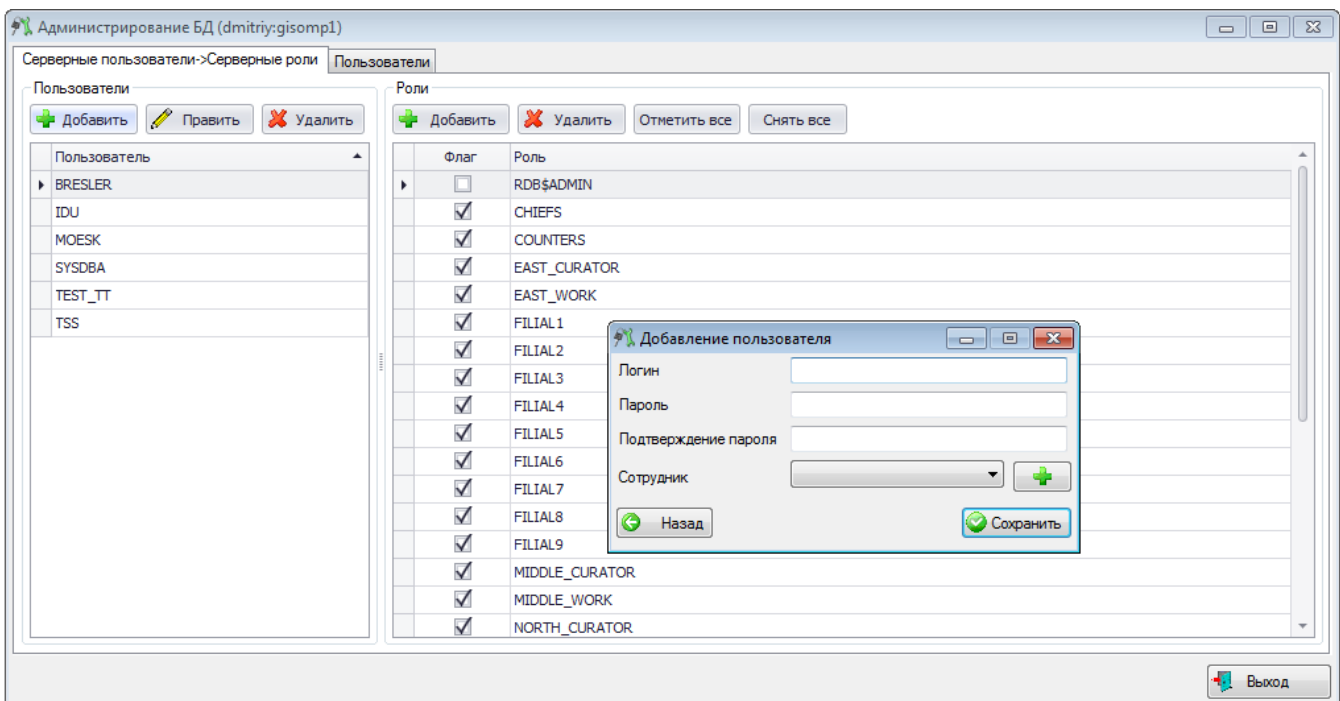

Рисунок 4.1.13

<span id="page-17-0"></span>В этом окне следует ввести логин, пароль и ФИО сотрудника, к которому прикрепляется имя пользователя. Поле *«Сотрудник»* (ФИО сотрудника) является необязательным для заполнения, так как иногда необходимо создать пользователя, не привязанного к клиенту. Чтобы создать пользователя без привязки к клиенту, необходимо из выпадающего списка клиентов выбрать пустую строку (оставить без изменений).

Логин должен состоять из латинских букв, значения полей *«Пароль»* и *«Подтверждение пароля»* должны совпадать. При несовпадении пароля и подтверждения пароля появляется сообщение об ошибке [\(Рисунок 4.1.14\)](#page-17-1).

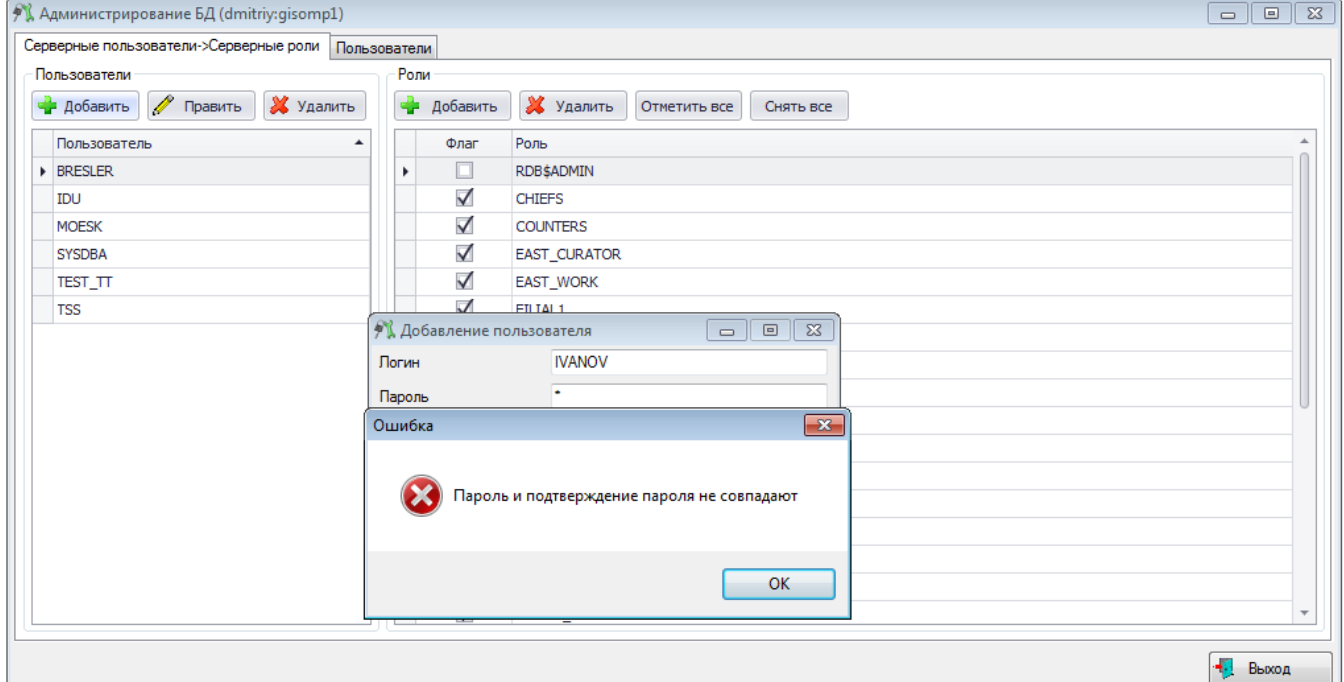

<span id="page-17-1"></span>Рисунок 4.1.14

ФИО сотрудника можно выбрать из выпадающего списка всех сотрудников [\(Рисунок](#page-18-0)  [4.1.15\)](#page-18-0), либо через окно «Список персонала» *[\(Рисунок 4.1.16\)](#page-18-1)*, которое открывается при нажатии на кнопку  $\left| \cdot \right|$  рядом с полем.

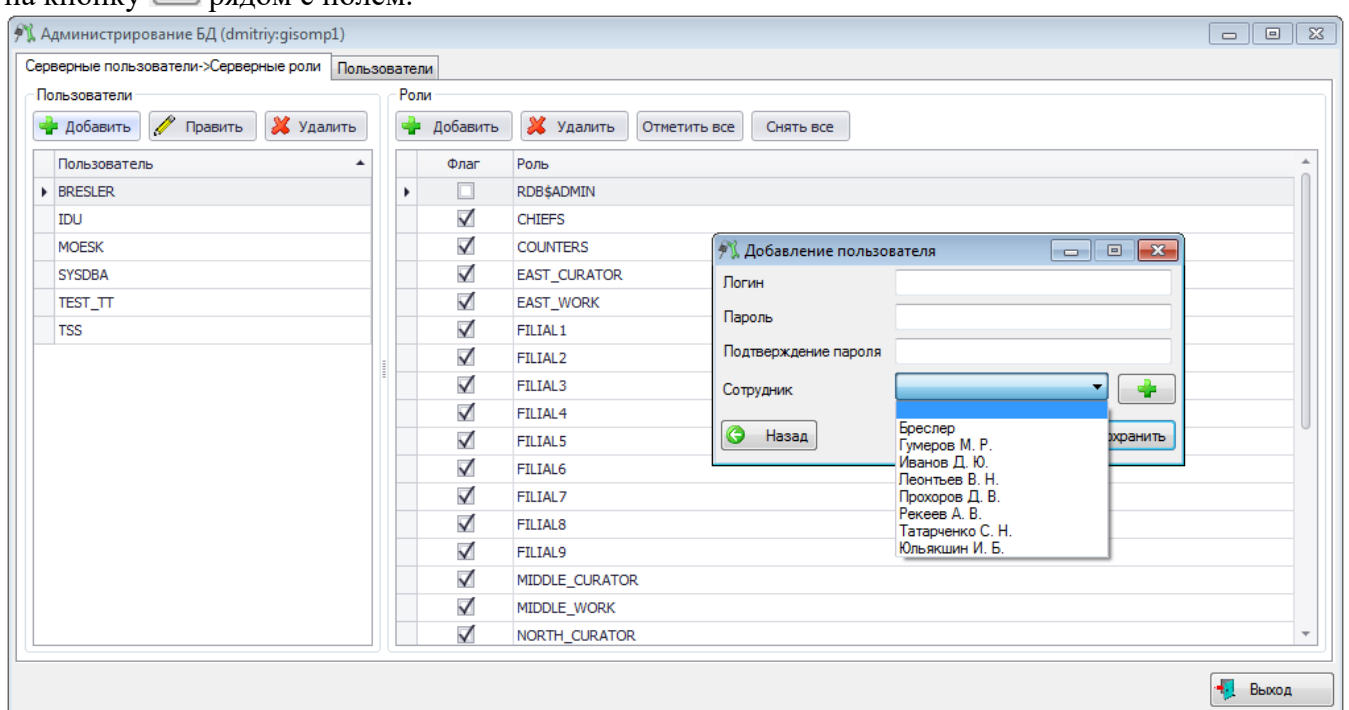

Рисунок 4.1.15

<span id="page-18-0"></span>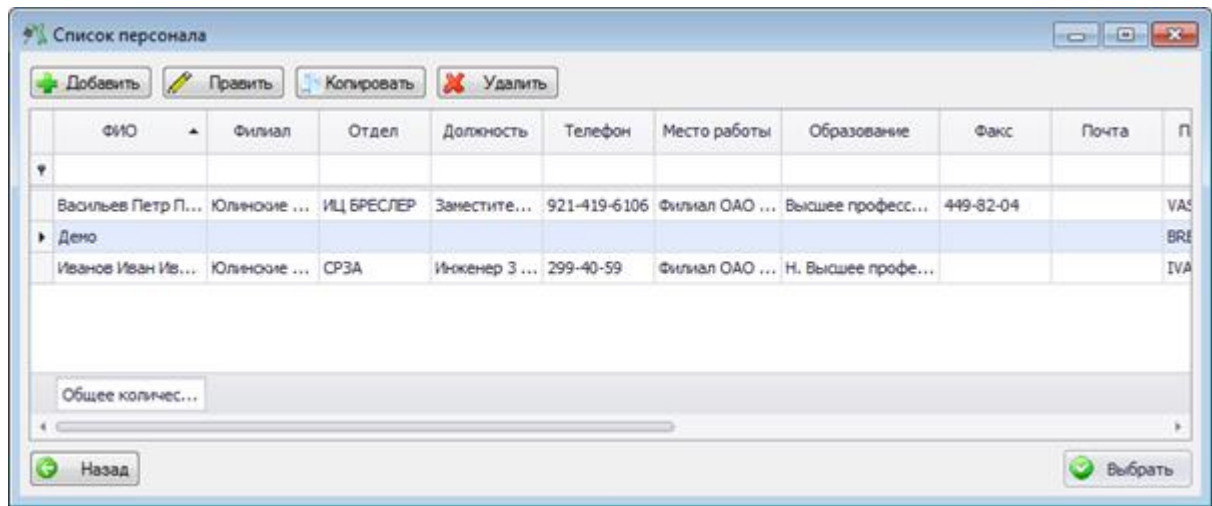

Рисунок 4.1.16

<span id="page-18-1"></span>Для добавления сотрудника в окне «Список персонала» следует нажать на кнопку «Добавить» и в открывшемся окне ввести все необходимые данные сотрудника [\(Рисунок 4.1.17\)](#page-19-0)*.*

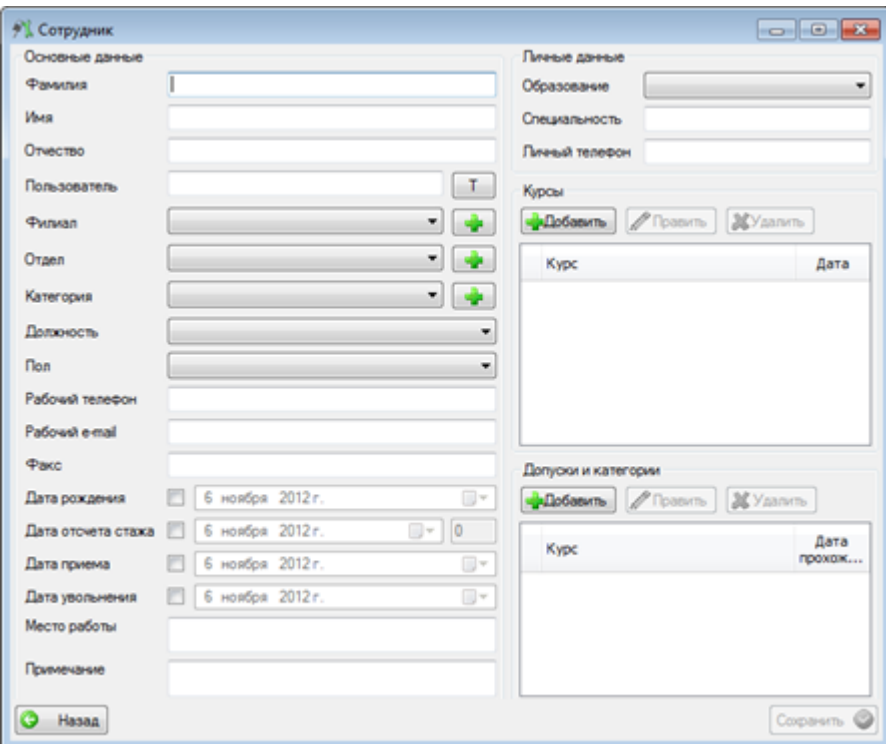

Рисунок 4.1.17

<span id="page-19-0"></span>После того как все данные введены, следует сохранить их, а затем выбрать сотрудника из списка двойным щелчком мыши или нажатием кнопки «Выбрать» для отображения его в форме добавления пользователя. Если все данные введены верно, то новый пользователь отобразится в списке пользователей во вкладке *«Серверные пользователи -> Серверные роли»*.

В программе предусмотрена также возможность редактирования данных пользователя. Для этого во вкладке *«Серверные пользователи –> Серверные роли»* необходимо выбрать имя пользователя в списке слева, данные которого требуется изменить, и нажать кнопку «Править», после чего появится окно редактирования пользователя с заполненными полями *«Логин»* и *«Сотрудник»* (если имя пользователя привязано к сотруднику). Поле *«Логин»* недоступно для редактирования, а поля *«Пароль»* и *«Подтверждение пароля»* не заполнены, так как Firebird не выдает паролей [\(Рисунок 4.1.18\)](#page-19-1).

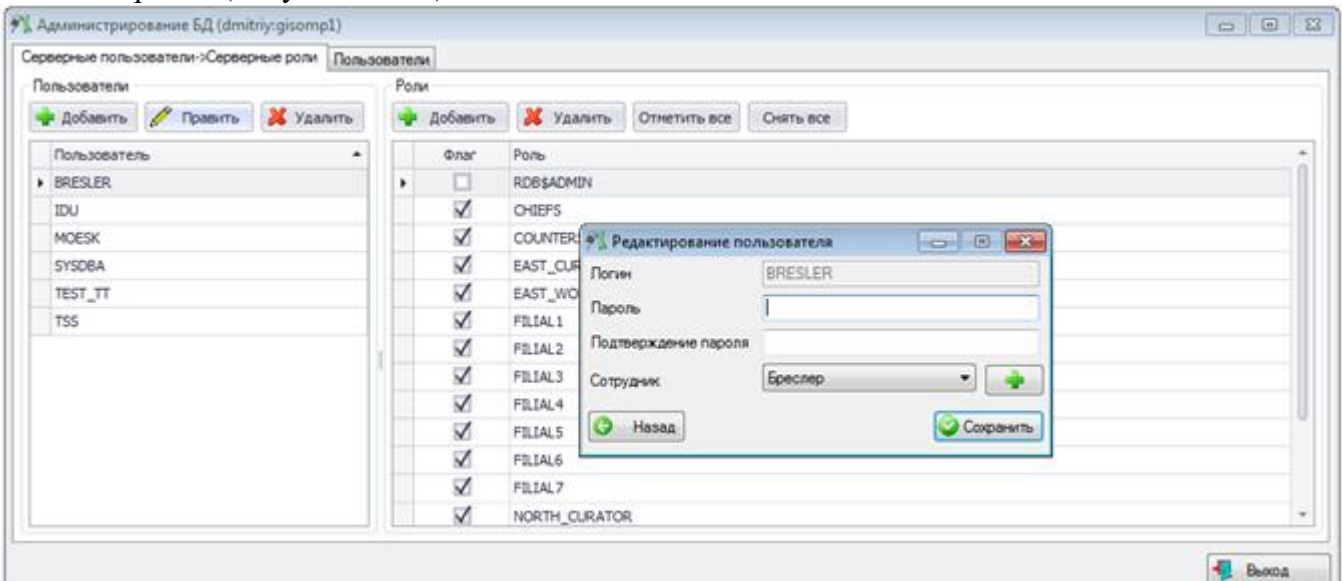

<span id="page-19-1"></span>Рисунок 4.1.18

В этом окне можно изменить пароль данного пользователя, а также отвязать имя пользователя от сотрудника или привязать его к другому сотруднику.

Для изменения пароля требуется просто ввести новый пароль и подтверждение пароля в одноименные поля формы.

Чтобы отвязать пользователя от сотрудника необходимо выбрать пустую строку в выпадающем списке клиентов. Выбор ФИО другого сотрудника из списка по нажатию кнопки позволяет привязать логин к другому сотруднику. Если была изменена привязка «Логин - ФИО сотрудника» при сохранении данных на экране появится вопрос [\(Рисунок 4.1.19\)](#page-20-1).

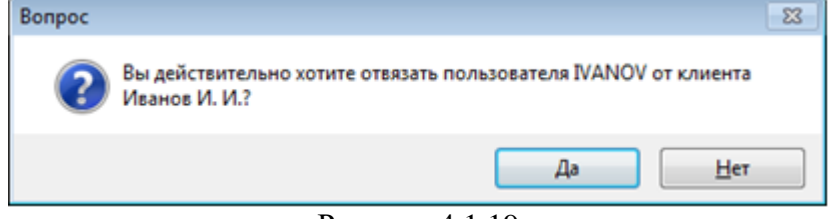

Рисунок 4.1.19

<span id="page-20-1"></span>Здесь необходимо подтвердить или отменить действия по отвязке пользователя. При положительном ответе изменения в данных сохранятся, и окно редактирования закроется, иначе – выполнение программы вернется на заполнение данных в окне «Редактирование пользователя».

Для удаления пользователя следует выбрать его из списка и нажать на кнопку «Удалить». После нажатия кнопки будет выдано сообщение, с просьбой подтвердить удаление [\(Рисунок](#page-20-2)  [4.1.20\)](#page-20-2), и, в случае положительного ответа, запись будет удалена.

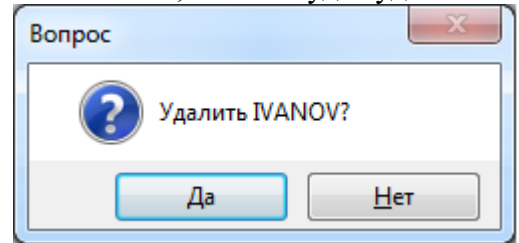

Рисунок 4.1.20

<span id="page-20-2"></span>Проверить корректность ввода можно при подключении клиентской части REST с введенными учетными данными пользователя к БД.

## <span id="page-20-0"></span>**4.2. Установка и настройка клиентской части**

Установка клиентской части осуществляется путем запуска инсталляционного файла «**REST\_Install.exe**» [\(Рисунок 4.2.1\)](#page-21-0).

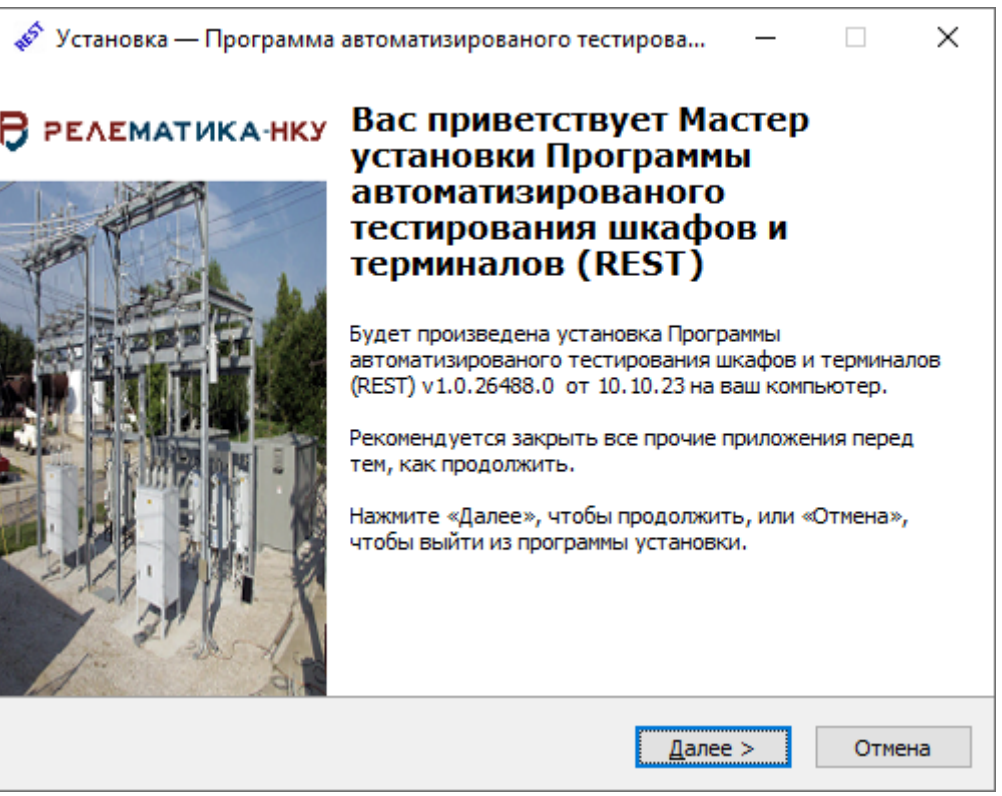

Рисунок 4.2.1- Мастер установки «REST»

<span id="page-21-0"></span>После запуска нужно следовать указаниям программы установки, т.е. пройти несколько диалоговых окон: выбор каталога для установки + некоторые нюансы установки – все это автоматически предложит инсталлятор программы. Пользователю нужно только нажимать на кнопку «Далее», если все предложенные значения ему подходят.

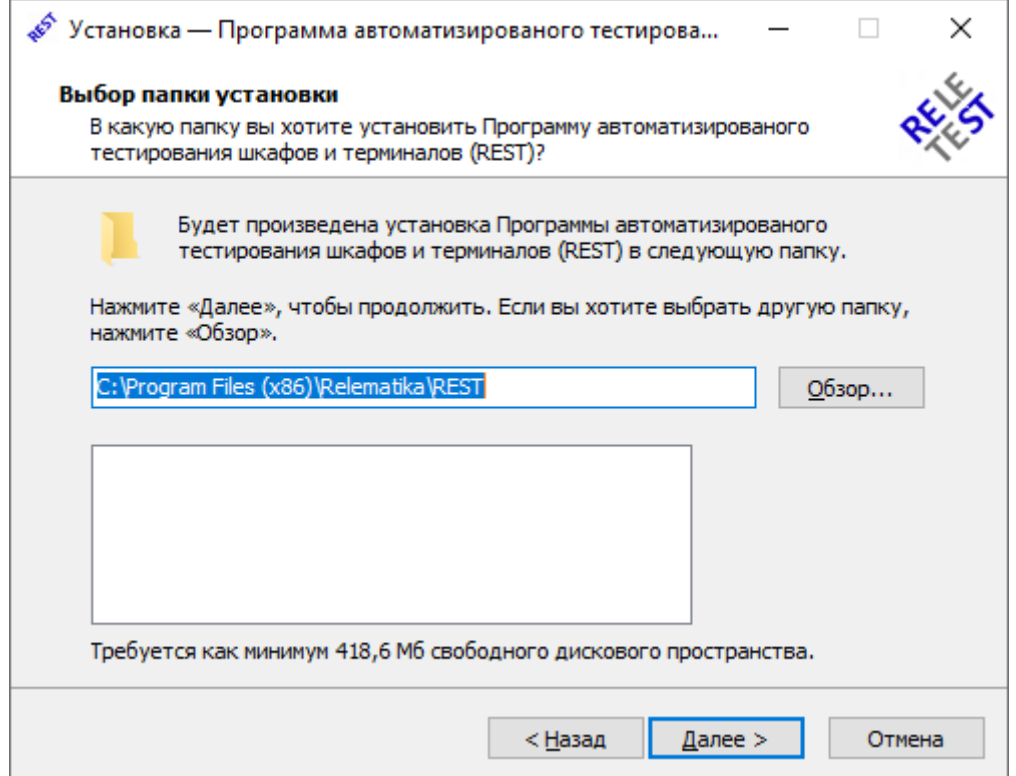

Рисунок 4.2.2 – Окно выбора папки установки

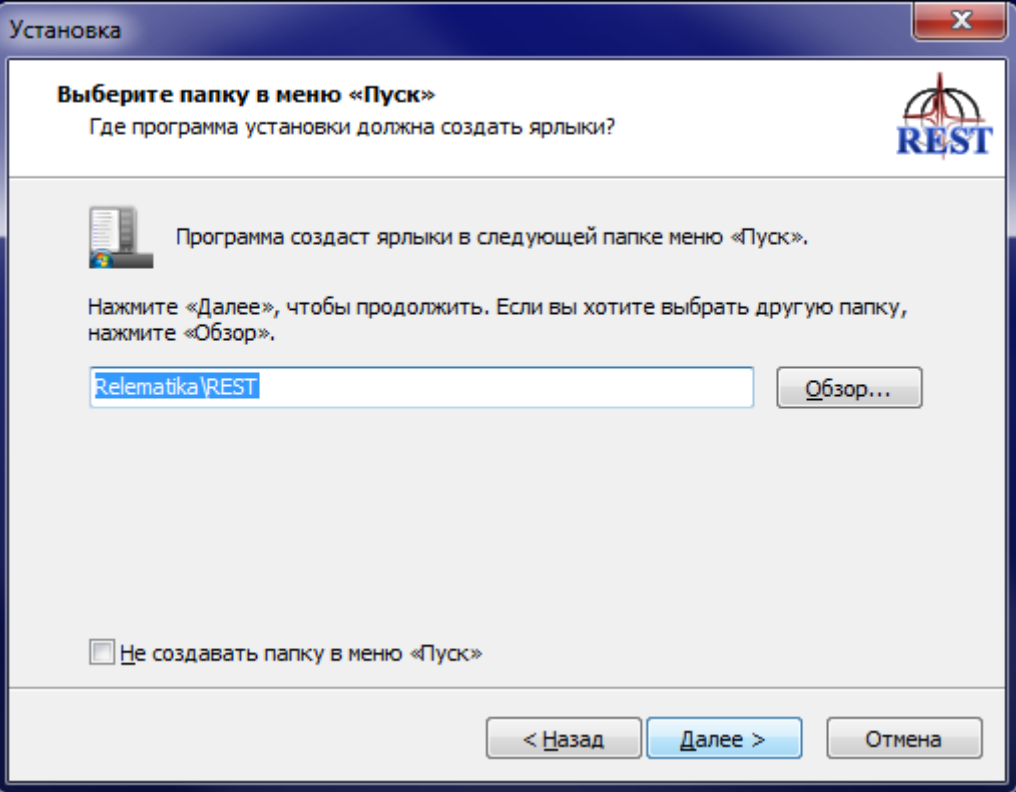

Рисунок 4.2.3 – Окно выбора папки в меню «Пуск»

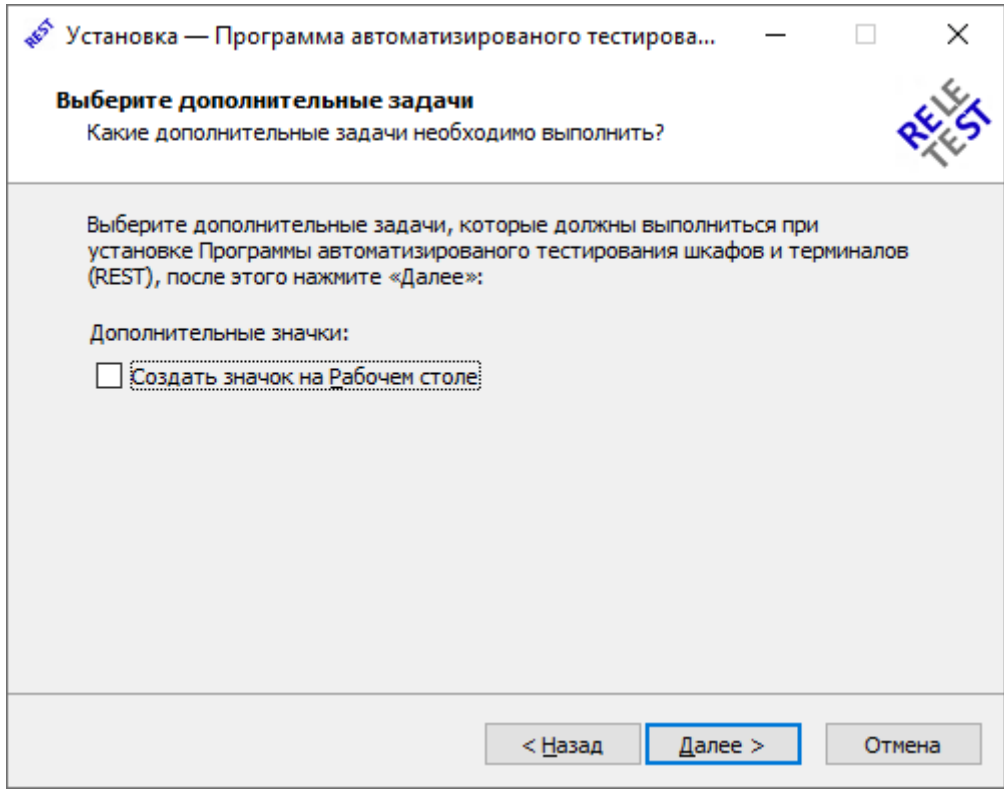

Рисунок 4.2.4 – Окно выбора дополнительных задач

После всех настроек будет открыто окно с данными по установке приложения (*[Рисунок](#page-23-0)  [4.2.5](#page-23-0)*), в котором необходимо проверить информацию, и, если все правильно, то нажать на кнопку «Установить».

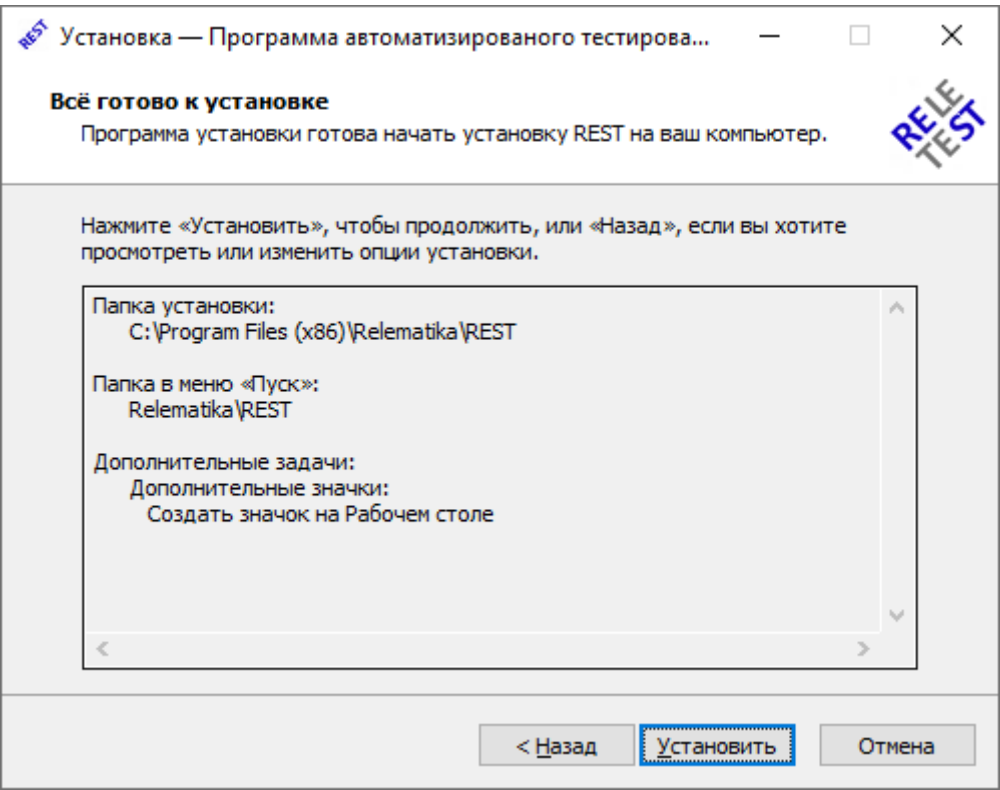

Рисунок 4.2.5 – Окно установки приложения

<span id="page-23-0"></span>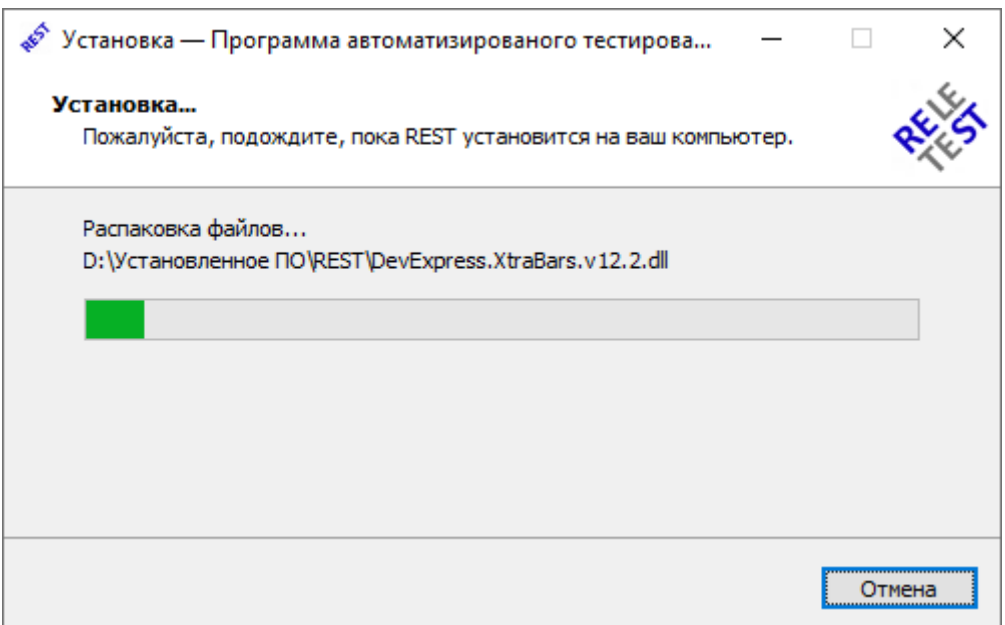

Рисунок 4.2.6 – Процесс установки приложения

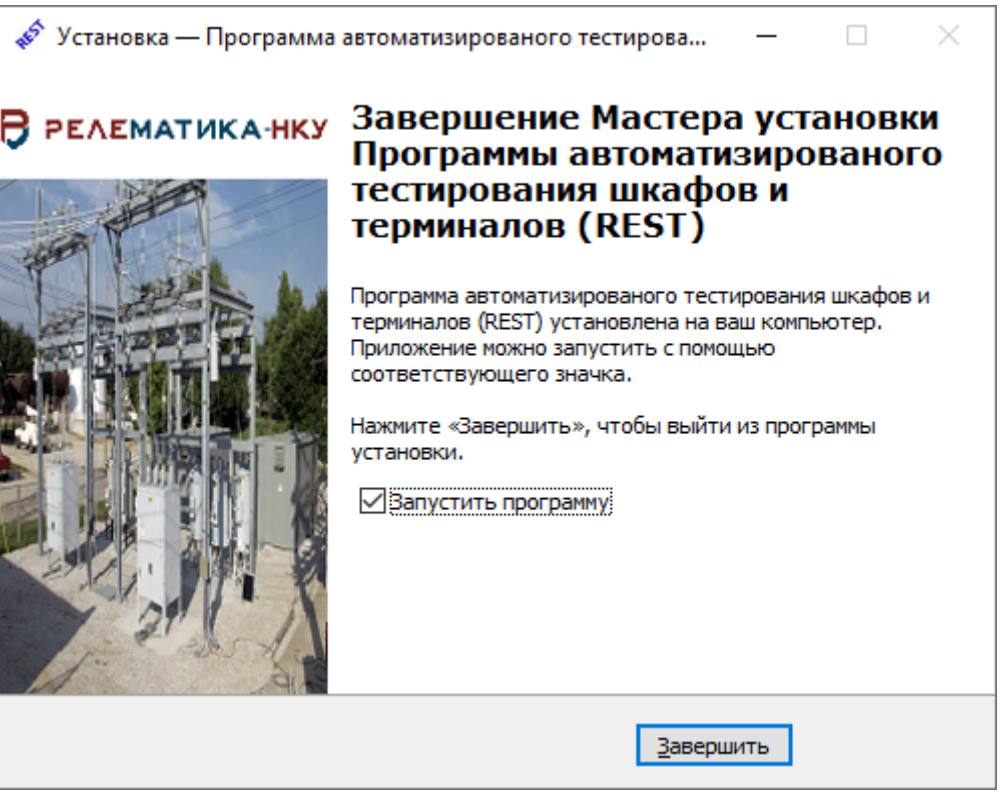

Рисунок 4.2.7 – Завершение мастера установки приложения

### *Примечание:*

- *Если на Вашем компьютере не установлен «Microsoft .NET Framework», то программа запустит его установку. После завершения процесса установки, программа потребует перезагрузить операционную систему. Необходимо перезагрузиться.*
- *Если на Вашем компьютере установлен «Microsoft .NET Framework», то его установка пропускается.*

#### *Примечание:*

*Для правильной работы программы, необходимо открыть ей доступ к порту 3050. Открыть доступ к порту или проверить доступность порта можно средствами операционной системы.*

## <span id="page-24-0"></span>**4.3. Удаление клиентской части**

Существует несколько способов удаления программы REST:

- «Пуск\Панель управления\Установка и удаление программ». В списке «Установленные программы» необходимо найти «REST» и нажать «Удалить»;
- «Пуск\Все программы\Relematika\REST». Нажатием на ярлык «Деинсталлировать REST».lnk»;
- «\*\Program Files\ Relematika \REST». Запуск файла «unins000.exe».

После выполнение одного из представленных способов удаления откроется окно «Деинсталляция –REST»» [\(Рисунок 4.3.1\)](#page-25-1).

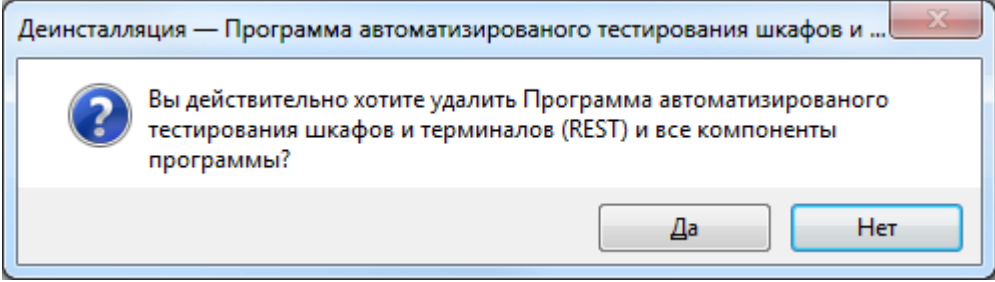

Рисунок 4.3.1

#### Примечание:

<span id="page-25-1"></span>Если не были закрыты все приложения, связанные с REST, то откроется окно, представленное на Рисунок 4.3.2.

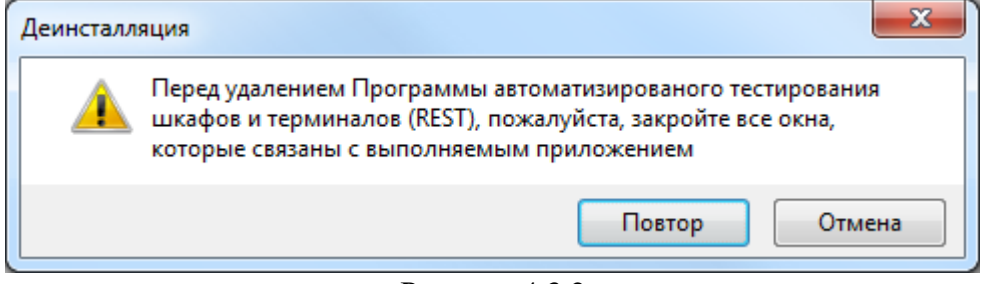

Рисунок 4.3.2

<span id="page-25-2"></span>После завершения удаления, откроется окно об успешном удалении (Рисунок 4.3.3).

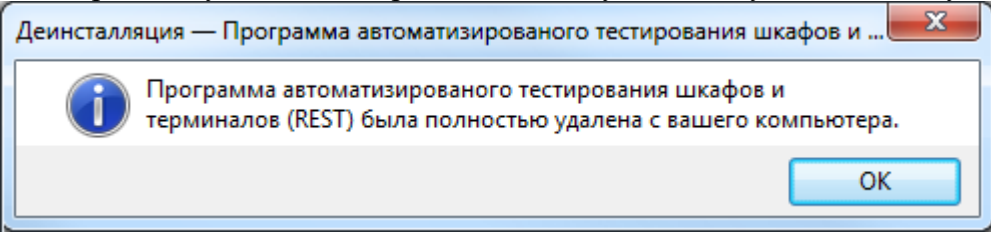

Рисунок 4.3.3

#### <span id="page-25-3"></span><span id="page-25-0"></span> $4.4.$ Настройка резервного копирования

Регулярное резервное копирование является основой для поддержания БД в хорошем состоянии, обеспечения целостности данных, безопасности и возможности избежать неприятностей. Корректное резервное копирование базы данных Firebird компактно сохраняет метаданные и данные БД в файле на жестком диске или на другом запоминающем устройстве. Настоятельно рекомендуется перезаписывать файлы резервных копий на сменные носители и хранить в физически защищенном месте в стороне от сервера.

Выполнение резервного копирования является лишь одной стороной защиты схемы. Если вы ослеплены верой в сохранение целостности при резервном копировании, то, независимо от используемой вами системы резервного копирования, вы будете неизбежно наказаны. Тот факт, что копирование завершилось, не является гарантией того, что копия будет восстановлена. Делайте тестовое восстановление периодически или регулярно вместе с резервным копированием.

Хорошей мерой предосторожности является присваивание атрибутов только для чтения вашим файлам копии на уровне файловой системы после их создания для предотвращения их случайной или намеренной перезаписи.

Вы можете защитить ваши базы данных от воровства в системах UNIX и Windows NT/2000/XP, поместив файлы копии в каталоги с ограниченным доступом. Файлы копий, которые хранятся в системах Windows 95/98/МЕ или в областях со свободным доступом в других системах, являются совершенно беззащитными.

В зависимости от разрядности ОС для выполнения резервного копирования могут

понадобиться разные версии файлов gbak.exe и fbclient.dll, файлы для 32-х разрядных ОС находятся в папке ..\REST\x32\Утилиты\Backup\, для 64-х разрядных ОС в папке ..\REST\x64\ Утилиты\Backup\. Программа предназначена для настройки системы резервирования REST. Для того чтобы настроить систему резервирования необходимо папку ..\REST\x32\Утилиты\Backup\(для 32-х разрядных ОС) или ..\REST\x64\Утилиты\Backup\(для 64-х разрядных ОС) скопировать в каталог C:\Relematika\. Далее необходимо скорректировать файл настроек backup.cfg .

path=10.1.240.71: rest {Алиас БД}

bkpath=D:\Relematika\REST\backup **\**{Путь к папке для резервного копирования} user=sysdba

password=masterkey{Текущий пароль SYSDBA}

copies=20{Кол-во копий, которые будут находится в данной папке}

После корректировки настроек, необходимо создать задачу в планировщике ОС для создания резервных копий с интервалом выполнения каждый день в 12:00 часов.

Создание пользователей системы.

Раздать пользователям права на объекты (более подробно описано в главе 2.1.7). Для этого назначьте пользователям соответствующие роли. Напрямую раздавать права пользователям не рекомендуется, так как для каждого пользователя может потребоваться многократное переопределение прав. По умолчанию у пользователя нет никаких прав, они существуют лишь у ролей, уже прописанных в базе. Для безопасности желательно изменить пароль пользователя SYSDBA(пароль администратора БД). Файлы, относящиеся к смене пароля пользователя SYSDBA, расположены в .. $\text{REST}\x32\text{YTHJHT}$ Смена пароля SYSDBA для 32-разрядных ОС или ..\REST\х64\Утилиты\Смена пароля SYSDBA для 64-разрядных ОС.

#### **Смена пароля SYSDBA:**

Изменить пароль можно через командную строку. Для этого необходимо запустить командную строку и сменить текущую директорию на ту, в которой находится утилита gsec.exe. Утилиту gsec.exe можно найти в папке bin директории, в которую был установлен Firebird.

#### **1.Подключение gsec**

gsec -user sysdba -password masterkey -database " localhost:C:\Program Files\Firebird\_2\_5\ security2.fdb"

> -user <имя пользователя> - имя пользователя, для которого запускаем gsec, в нашем случае SYSDBA;

> -password <текущий пароль> - текущий пароль пользователя, изначально пароль пользователя SYSDBA: masterkey.

В команде -database пишется полный сетевой путь к базе данных безопасности security2.fdb, находящейся в той же директории что и Firebird.

Для запуска на сервере:

-database "localhost:<*Полный путь к базе*>"

Для запуска с другого компьютера в сети

-database "<*Имя сервера*>:<*Полный путь к базе*>"

или

-database "<*IP адрес сервера*>:<*Полный путь к базе*>"

#### **2.Смена пароля:**

modify sysdba -pw 123key

Команда -pw в данном случае нужна для смены пароля.

-pw <*новый пароль*>

Нажмите Enter. Пароль изменен.

#### **3.Для выхода из gsec, использовать команду**:

quit

Пример:

1. gsec -user sysdba -password masterkey -database "localhost:C:\Program Files\ Firebird\_2\_5\security2.fdb"

```
Enter
```
2. modify sysdba -pw 123key

**Enter** 

3. quit

После смены пароля необходимо изменить пароль SYSDBA в backup.cfg

#### <span id="page-27-0"></span> $4.5.$ Регистрация РЕТОМ-Мастер

Для установки связи с испытательным комплексом необходимо зарегистрировать RTDI сервер (обеспечивает поддержку библиотеки Ретом-Мастер). Установка выполняется путем запуска RTDI.exe, расположенного в папке «Retom\_Master». Папка создается автоматически после установки программы REST и находятся вместе с установленной программой REST.

## <span id="page-27-1"></span>5. Проверка программы

Перед началом работы с программой необходимо проверить наличие подключения к испытательному комплексу и устройству РЗА.

Для проверки наличия регистрации RTDI следует перейти в папку установки программы REST, в ней открыть папку «regdllview» и запустить утилиту RegDllView.exe. После запуска будет открыто окно, в котором отображается список всех зарегестрированных файлов с расширением dll/ocx/exe. Регистрация имеется, если в представленном списке находится файл RTDI.exe.

Для начала работы с программным комплексом необходимо запустить приложение REST.exe. Запуск программы REST можно осуществить несколькими способами:

- «Пуск\Все программы\Relematika\REST»»;
- Используя ярлык программы «REST.lnk» на рабочем столе;
- В панели быстрого запуска используя ярлык «REST.lnk».

После запуска программы на экране появится окно, в котором нужно ввести данные пользователя, указать сервер и базу данных (Рисунок 4.5.1). Если в конфигурационном файле «Config.cfg» (см. п. Установка и настройка серверной части) был указан сервер, путь к базе данных и рабочая группа (роль) пользователя, то в окне (Рисунок 4.5.1) данные поля будут заполнены.

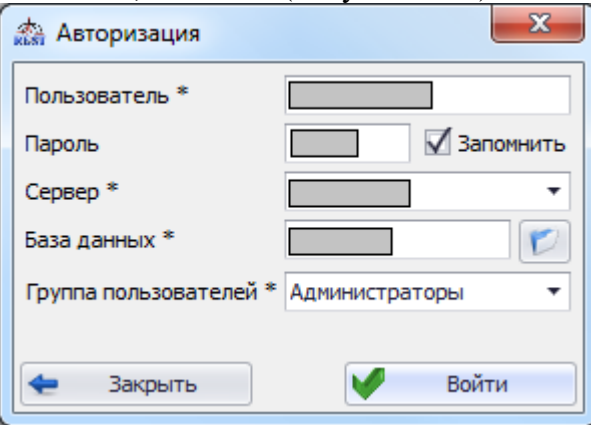

Рисунок 4.5.1

<span id="page-27-2"></span>Пользователь<sup>\*</sup> - имя пользователя (выдается системным администратором). В имени не допускается использование символов кириллицы. И запомнить - пароль пользователя (выдается системным Пароль администратором). Установка флага в поле «Запомнить» позволит сохранить введенный пароль.

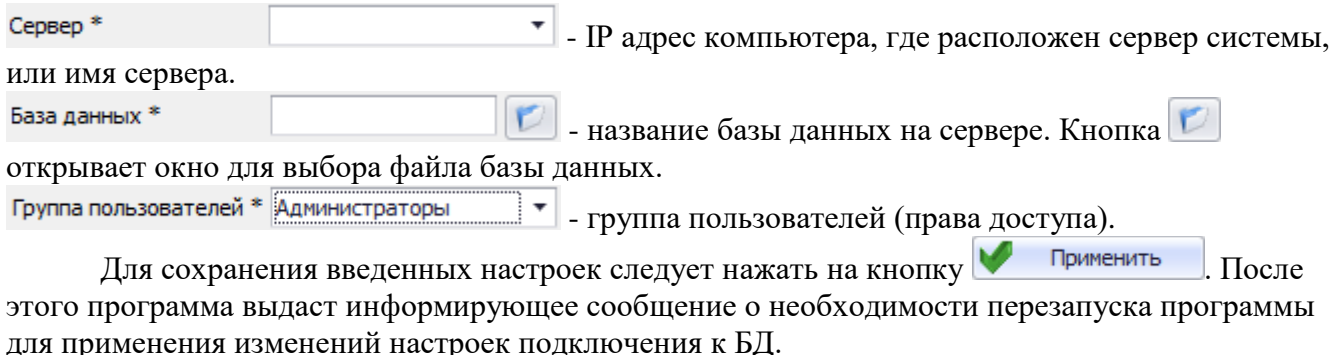

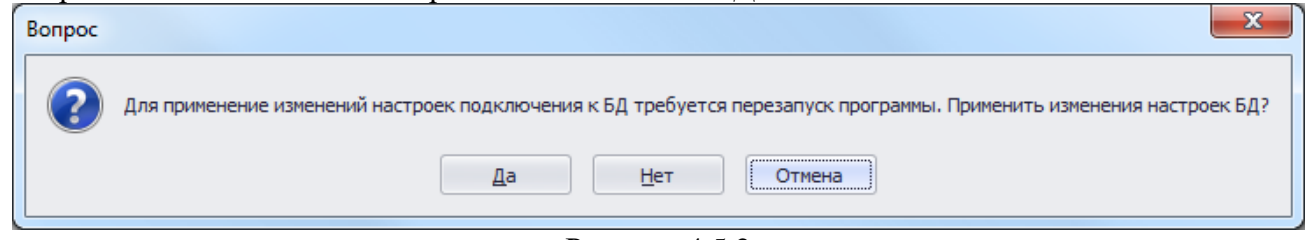

Рисунок 4.5.2

Выбор ответа «Да» приведет к перезапуску программы, применяя изменение настроек БД. Ответ «Нет» приведет к закрытию окна настроек без сохранения введенных настроек подключения к БД. При нажатии «Отмена» пользователь останется в окне «Авторизация» *[\(Рисунок 4.5.1\)](#page-27-2)* для дальнейшего редактирования данных.

### *Примечание:*

*Для каждого пользователя создается индивидуальный файл «Config.cfg», в котором прописываются введенные настройки пользователя. При каждом последующем запуске REST, все поля на главном окне [\(Рисунок 4.5.1\)](#page-27-2) будут уже заполнены, кроме пароля (сделано с целью безопасности сохранности данных).*

В случае неуспешного ввода параметров подключения программа будет выдавать сообщения об ошибках:

- «Путь к БД не может иметь размер более 255 байт. Пожалуйста, укажите более короткий путь»: при выборе файла базы данных выбран слишком длинный путь, необходимо сократить путь к файлу БД.
- «Путь к БД не может содержать символ ";". Пожалуйста, измените путь»/ «Имя пользователя не может содержать символ ";". Пожалуйста, измените имя пользователя»/ «Адрес сервера не может содержать символ ";". Пожалуйста, измените адрес»: в полях *«База данных»/ «Пользователь»/«Сервер»* был введен недопустимый символ ";".
- Если при подключении к БД [\(Рисунок 4.5.1\)](#page-27-2) были некорректно заполнены поля: *«Пользователь»/«Пароль»/«Сервер»/*«*База данных»*, то программа будет выдавать соответствующие сообщения, информирующие пользователя о том, в каком именно поле допущена ошибка.

В случае успешного ввода всех параметров подключения произойдет переход в основное окно программы (см. REST - Руководство пользователя).

## <span id="page-29-0"></span>**6. Сообщения системному программисту**

- 1. Нет связи с ИК.
	- Необходимо зарегистрировать RTDI сервер. Если RTDI сервер ранее был зарегистрирован, то потребуется снять регистрацию путем запуска файла UnRegRTDI.cmd и затем повторить регистрацию, запустив RTDI.exe. Файлы расположены в папке «Retom\_Master». Папка создается автоматически после установки программы REST и находится вместе с установленной программой.
	- Перезапустить RTDI сервер можно через настройки программы REST: Настройки -> вкладка «Подключение к ИК» -> кнопка «Перезапуск RTDI».
- 2. Не удалось подключиться к устройству или к ИК при выборе канала связи USB-COM.
	- Проблема с самим USB- кабелем. Необходимо убедиться, что кабель рабочий и по возможности заменить его.
	- При выборе канала связи USB-COM пользователю потребуется установить драйвер самостоятельно. Для этого нужно зайти в меню Пуск –> Компьютер (правый клик) –> Свойства –> Диспетчер устройств –> Котроллеры USB –> на драйвере, обозначенном восклицательным знаком, вызвать контекстное меню правой клавишей мыши и выбрать пункт «Обновить драйверы».
- 3. Не удалось подключиться к устройству или к ИК при выборе канала связи Ethernet. При выборе канала связи Ethernet необходимо убедиться, что устройство, ИК, клиентская и серверная части REST находятся в одной сети и при необходимости скорректировать IP-адрес и шлюз (в окне «Настройки» на вкладке «Подключение к ИК» или «Подключение к устройству»).
- 4. Неправильная конфигурация теста.

Проверка не смогла зафиксировать либо срабатывание, либо возврат контрольного выхода. Данная ошибка приводит к прерыванию лишь текущей проверки. Причинами могут быть:

- 1) Неправильно указан контрольный выход для проверки
- 2) Неправильное подключение дискретного входа ИК либо дискретного выхода устройства РЗА, отвечающего за контрольный выход.
- 3) Неправильно указана уставка для проверки (либо процент, от которого отсчитывается уставка).
- 4) Не введена либо не выведена накладка, которая отвечает за функцию защиты устройства РЗА.
- 5) Неправильно указан шаблон выдачи тока либо напряжения.
- 6) Неправильно указан параметр Ткз (длительность сигнала). Ткз (длительность сигнала) недостаточна для срабатывания контрольного выхода.
- 5. Ошибка связи с устройством или с ИК.

В процессе испытания возможно произошла ошибка с соединением. Необходимо перепроверить соединительные кабели.

6. Ошибка программы.

При возникновении данной ошибки необходимо отправить разработчикам log-файл, который находится по адресу: %AppData%\Relematika\AutoTestSystem, с указанием шагов воспроизведения ошибки.

7. Недопустимый диапазон.

Происходит подача токов и напряжений с диапазонами больше, чем заданы в настройках ИК. Для исправления можно изменить уставки (выбрать не действующее, а введенное вручную значение), создать проверку подключения, в которой объединить несколько фаз в одну. Данная ошибка приводит к прерыванию лишь текущей проверки.

Максимально возможные значения напряжений и токов:

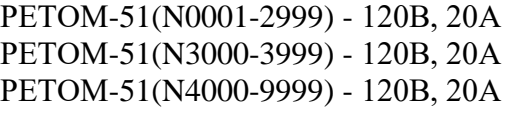

РЕТОМ-61(N0001-1999) - 135В, 15А РЕТОМ-61(N2000-9999) - 135В, 36А

#### 8. Авария ИК.

Причинами возникновения аварии ИК могут быть:

- аварии аналоговых каналов;
- системная авария ИК;
- перегрузка аналоговых каналов;
- не включение аналоговых каналов;
- перегрев аналоговых каналов;
- перегрузка сетевого напряжения;
- ошибка индикации ИК;
- ошибка ввода-вывода;
- фатальная ошибка инициализации;
- ошибки блокировки прибора;
- длительное выполнение операции подключения к устройству РЗА, когда за это время ретом успевает уходить в ждущий режим;
- использование дополнительных аналоговых каналов без подключения к устройству.

Для продолжения испытания рекомендуется выполнить следующие действия:

- 1) Если на ретоме все еще горит кнопка «Оперативное питание», то необходимо ее нажать.
- 2) Выключить и включить ретом.
- 3) Через 10 секунд попробовать подключиться к ИК через настройки REST (см. *«Руководство пользователя – 4.3.8.Настройки – 4.3.8.3.Подключение к ИК»*).
- 4) Если не получилось подключиться к ИК через настройки REST, то необходимо запустить программу Retom, поставляемую с ретомом, и попробовать подключиться к ретому.
- 5) Если были использованы дополнительные аналоговые каналы без подключения к устройству, то необходимо подключить дополнительные каналы или использовать переносной заземлитель (закоротку КОН-02.02).

После удачного подключения, необходимо закрыть программу Retom и выполнить шаг №3. Если рекомендации не помогли возобновить испытания, то необходимо обратиться к разработчикам с log-файлом, который находится по адресу:

%AppData%\Relematika\AutoTestSystem, с указанием шагов воспроизведения ошибки.